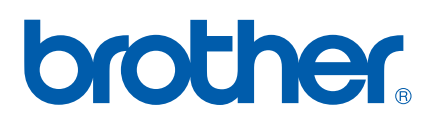

Caractéristiques du Fax Internet et du Télécopie vers serveur

# GUIDE UTILISATEUR - RESEAU

MFC-7440N MFC-7840N MFC-7840W

Grâce au Centre de Solutions Brother

(<http://solutions.brother.com>) vous trouverez, en une adresse, toutes les réponses à vos besoins d'impression. Téléchargez les pilotes et les utilitaires les plus récents pour votre appareil, consultez la foire aux questions (FAQ) et les conseils de dépistage de pannes ou découvrez des solutions d'impression spécifiques.

Remarque : tous les modèles ne sont pas offerts dans tous les pays.

# **Conventions typographiques**

Ce guide utilisateur utilise l'icône suivante :

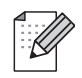

Les notes vous indiquent comment répondre à une situation donnée ou vous donnent des conseils sur le fonctionnement des options disponibles.

# <span id="page-1-0"></span>**Marques commerciales**

Brother et le logo Brother sont des marques déposées et BRAdmin Light et BRAdmin Professional sont des marques de Brother Industries, Ltd.

UNIX est une marque déposée de The Open Group.

Macintosh est une marque déposée d'Apple Inc.

Windows Vista est une marque déposée ou une marque de commerce de Microsoft Corporation aux États-Unis et dans d'autres pays.

Microsoft, Windows, Windows Server et Outlook sont des marques déposées de Microsoft Corporation aux États-Unis et/ou dans d'autres pays.

SecureEasySetup et le logo SecureEasySetup sont des marques déposées de Broadcom Corporation.

Tous les autres noms de marques et de produits mentionnés dans le présent guide sont les marques déposées ou nom de leur détenteur respectif.

# **Note d'édition et de publication**

Ce guide a été édité et publié sous la direction de Brother Industries Ltd. Il présente les descriptions et les caractéristiques les plus récentes du produit.

Le contenu du présent guide et les caractéristiques de ce produit peuvent être modifiés sans préavis.

Brother se réserve le droit d'apporter, sans préavis, des modifications aux caractéristiques et aux éléments contenus dans le présent guide. Brother ne saurait être tenue responsable d'un dommage quelconque (y compris en cas de dommages indirects) causé par la confiance accordée aux éléments présentés ici, ceci comprenant, sans pour autant s'y limiter, les erreurs typographiques ou autres liées à la publication.

©2008 Brother Industries Ltd.

# **REMARQUE IMPORTANTE**

- L'usage de ce produit est approuvé dans le pays d'achat uniquement. N'utilisez pas ce produit à l'extérieur du pays d'achat, puisqu'il pourrait violer les règlements de télécommunication sans fil et d'alimentation de ce pays.
- Windows<sup>®</sup> XP dans le présent document représente Windows<sup>®</sup> XP Professional, Windows<sup>®</sup> XP Professional x64 Edition et Windows® XP Home Edition.
- Windows<sup>®</sup> Server 2003 dans le présent document représente Windows<sup>®</sup> Server 2003 et Windows<sup>®</sup> Server 2003 x64 Edition. Visitez le Brother Solutions Center (Centre de solutions Brother) [\(http://solutions.brother.com\)](http://solutions.brother.com) pour en savoir plus sur le soutien de Windows® Server 2003 x64 Edition.

# **Pour joindre Brother**

#### **IMPORTANT**

Pour tout problème d'ordre technique ou d'exploitation, vous devez appeler au numéro de téléphone du pays où vous avez acheté l'appareil. Les appels doivent *être effectués à partir* du pays concerné.

## **Pour le service client**

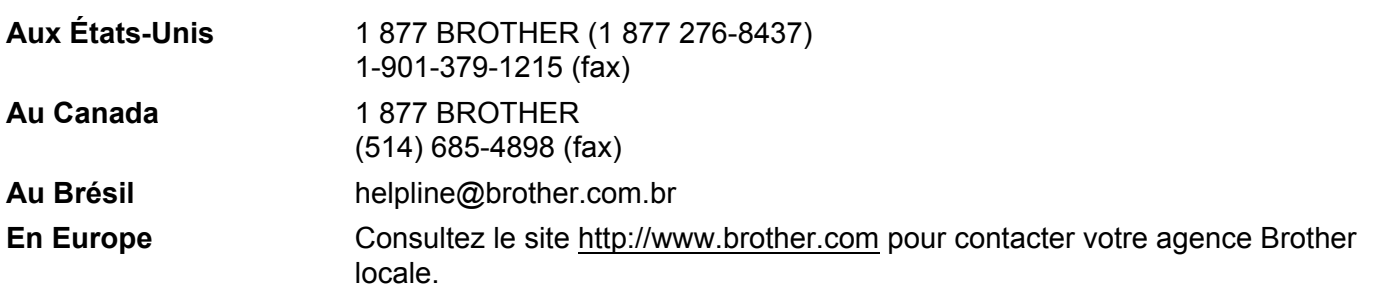

Recherche des centres de service (États-Unis)

Pour obtenir l'adresse d'un centre de service agréé Brother, veuillez composer lel 1 877 BROTHER (1 877 276-8437).

Recherche des centres de service (Canada)

Pour obtenir l'adresse d'un centre de service agréé Brother, veuillez composer le 1 877 BROTHER.

Pour nous faire part de vos commentaires ou suggestions, veuillez nous écrire :

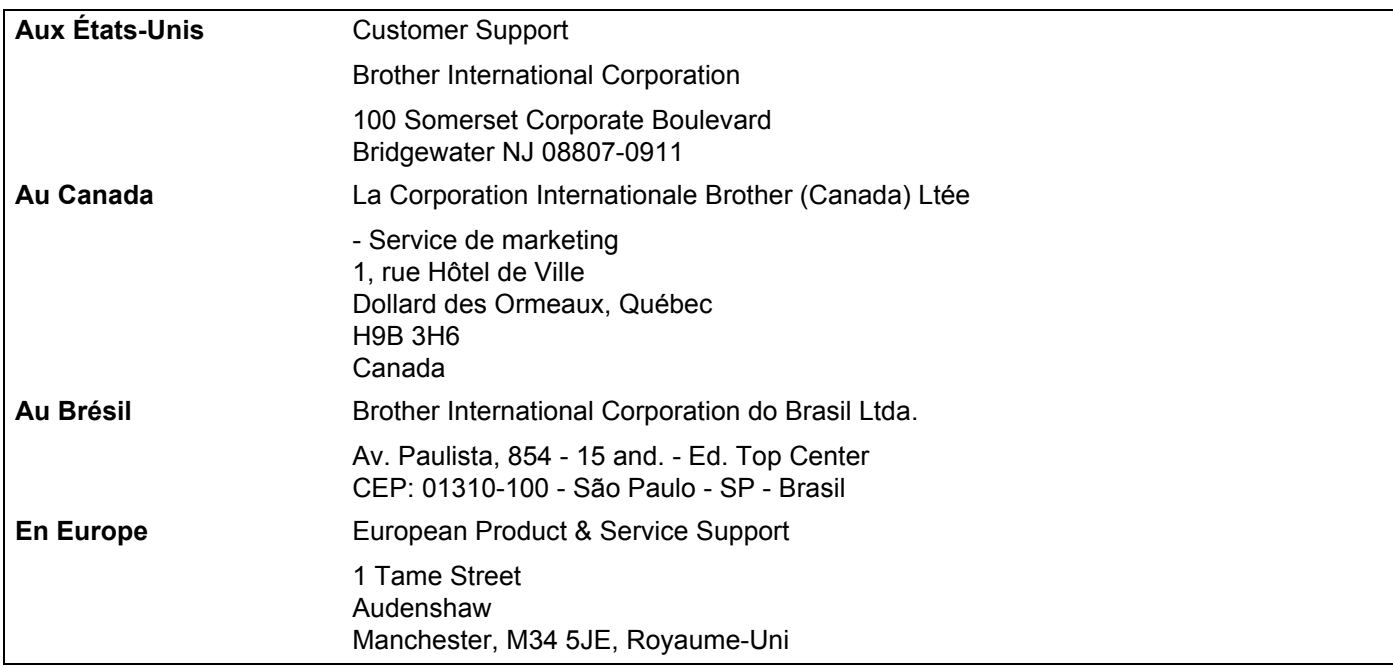

## **Adresse Internet**

Site Web général de Brother :<http://www.brother.com>

Pour la foire aux questions (FAQ), le service après-vente, les questions techniques et les derniers pilotes et utilitaires :<http://solutions.brother.com>

## <span id="page-4-0"></span>**Commander des accessoires et des fournitures**

**Aux États-Unis :** 1 877 552-MALL (1 877 552-6255)

1 800 947-1445 (télécopieur)

## **<http://www.brothermall.com>**

**Au Canada :** 1 877 BROTHER

**<http://www.brother.ca>**

# Table des matières

 $\overline{\mathbf{2}}$ 

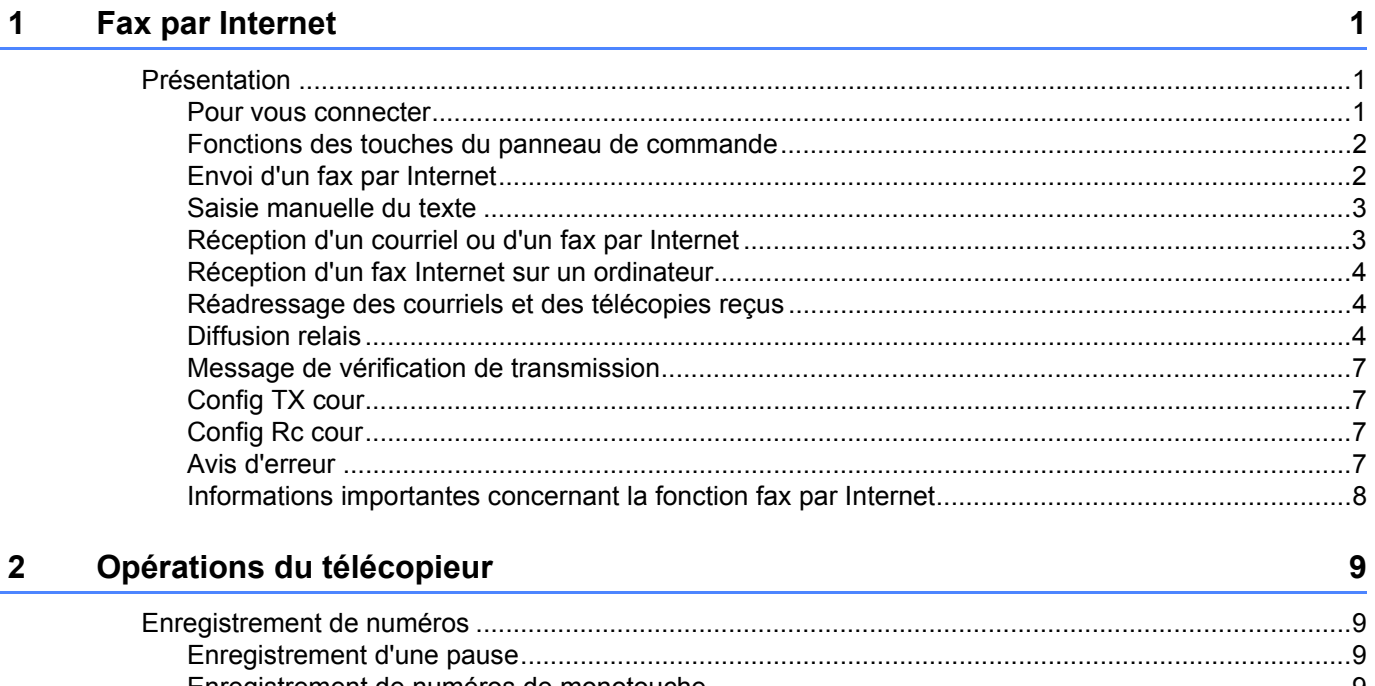

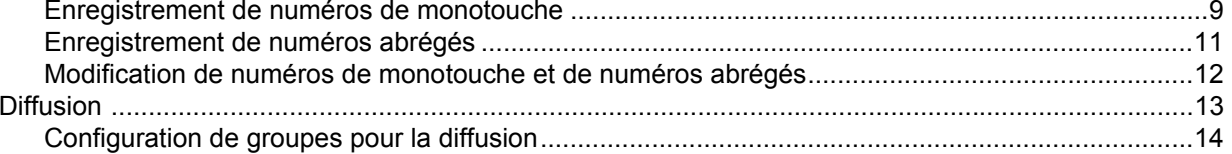

#### $\mathbf{3}$ Configuration à l'aide du panneau de commande

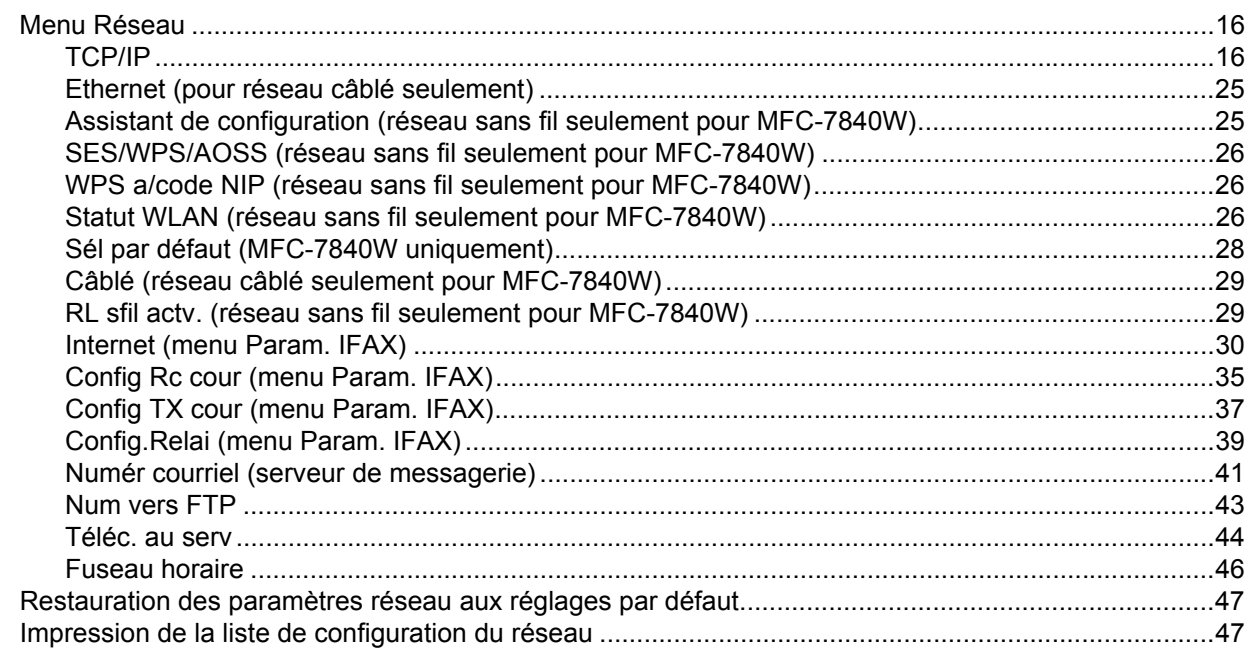

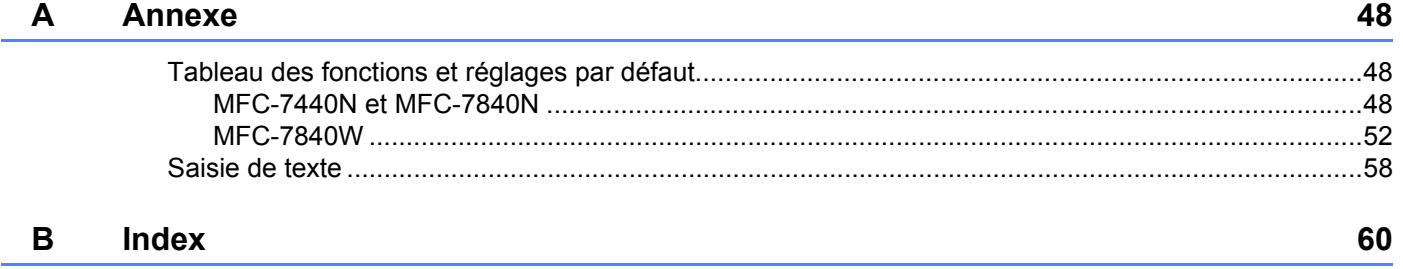

<span id="page-7-0"></span>**Fax par Internet** 

# <span id="page-7-1"></span>**Présentation <sup>1</sup>**

**1**

La fonction de Fax par Internet (IFax) vous permet d'envoyer et de recevoir des télécopies en vous servant d'Internet comme moyen de communication. Les documents sont transmis par courriel sous forme de fichiers joints au format TIFF-F. Cela signifie qu'un ordinateur peut également recevoir et envoyer des documents, à condition qu'il soit doté d'une application pouvant générer et afficher des fichiers TIFF-F; vous pouvez utiliser une des applications de visualisation TIFF-F. Tous les documents transmis par le biais de l'appareil sont automatiquement convertis au format TIFF-F. Si vous souhaitez envoyer et recevoir des messages avec votre appareil, le logiciel de messagerie installé sur votre ordinateur doit prendre en charge le format MIME.

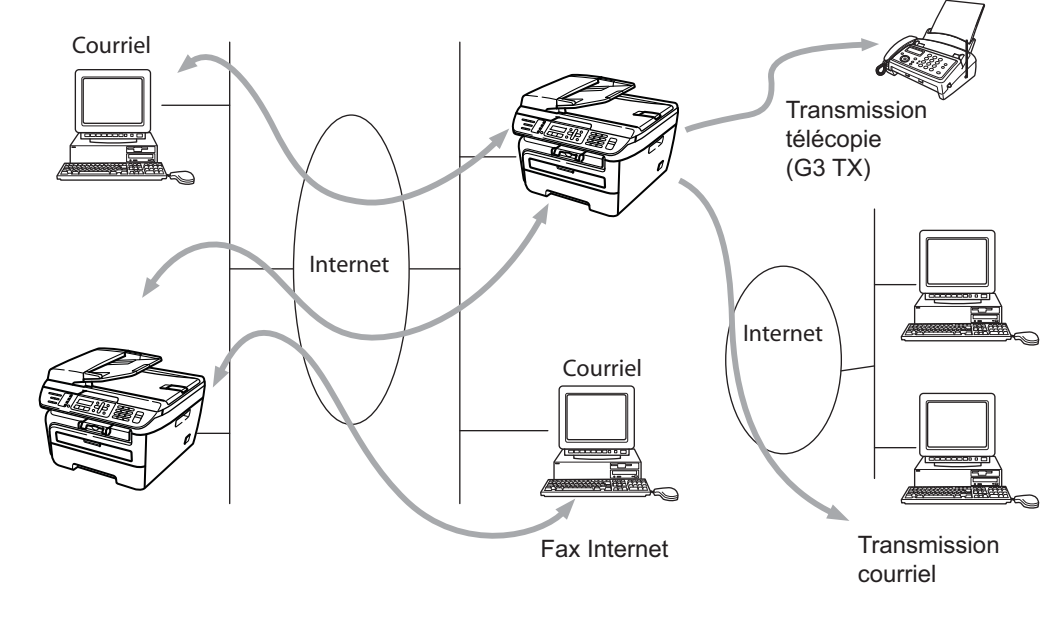

## **Remarque**

Les télécopies par Internet sont uniquement disponibles en noir et blanc.

## <span id="page-7-2"></span>**Pour vous connecter**

Avant d'envoyer ou de recevoir une télécopie par Internet, vous devez configurer votre appareil Brother de manière à ce qu'il communique avec votre réseau et votre serveur de messagerie. Vous devez disposer des éléments suivants : une adresse IP configurée correctement pour votre appareil, une adresse électronique pour votre appareil, l'adresse IP de vos serveurs de messagerie, un nom et un mot de passe de boîte aux lettres pour votre appareil Brother. Si vous avez des doutes concernant l'un ou l'autre de ces éléments, consultez votre administrateur de système. Pour en savoir plus sur la façon de configurer ces paramètres, veuillez consulter *[Internet \(menu Param. IFAX\)](#page-36-0)* à la page 30.

## <span id="page-8-0"></span>**Fonctions des touches du panneau de commande <sup>1</sup>**

#### **Alt + 1 <sup>1</sup>**

Permet de modifier le mode de saisie. Vous pouvez utiliser les touches du pavé numérique en guise de caractères alphabétiques ordinaires.

## **Pavé numérique <sup>1</sup>**

Permet d'entrer des caractères alphabétiques ordinaires (26 lettres), ainsi que les signes @ . espace ! "# %  $8'$  () + / : ; < > = ? [] ^ - \$,  $*$  et les chiffres.

### **d ou c <sup>1</sup>**

Permet de déplacer le curseur de l'écran ACL vers la gauche ou vers la droite quand vous saisissez du texte.

### **OK**  $\blacksquare$

Permet d'enregistrer de nombreux numéros.

#### **Marche <sup>1</sup>**

Permet de lancer la transmission d'un document.

#### **Arrêt / Sortie <sup>1</sup>**

Permet d'effacer les données saisies et d'arrêter la numérisation ou la transmission en cours.

#### **Monotouche Rechercher / Comp.abrégée <sup>1</sup>**

Ces fonctions fonctionnent de la même façon qu'avec un appareil classique. Toutefois, veuillez noter que vous ne pouvez pas vous servir de la fonction de numérotation séquentielle pour les adresses électroniques.

#### **Alt + Marche <sup>1</sup>**

Permet de recevoir un courriel du serveur POP3 manuellement.

## <span id="page-8-1"></span>**Envoi d'un fax par Internet <sup>1</sup>**

Envoyer un fax par Internet revient à envoyer une télécopie normale. Si vous avez déjà programmé les adresses des destinataires des appareils fax Internet comme un numéro de monotouche ou des numéros abrégés, vous pouvez envoyer la télécopie sur Internet en chargeant le document dans l'appareil, en utilisant la touche **Résolution** pour définir la résolution souhaitée et en sélectionnant un numéro de monotouche ou un numéro abrégé avant d'appuyer sur **Marche**.

Si vous souhaitez entrer manuellement l'adresse de la télécopie par Internet, chargez le document dans l'appareil et appuyez simultanément sur la touche **Alt** et **1** afin de passer au mode de composition « alphabétique ».

Pour entrer manuellement l'adresse du fax Internet, consultez *[Saisie de texte](#page-64-0)* à la page 58.

## <span id="page-9-0"></span>**Saisie manuelle du texte <sup>1</sup>**

Appuyez simultanément sur **Alt** et sur la touche **1** pour passer au mode de composition « alphabétique ».

Vous pouvez vous servir des touches du pavé numérique pour composer l'adresse électronique. Pour plus d'informations, voir la section *[Saisie de texte](#page-64-0)* à la page 58.

Veuillez noter que vous pouvez aussi vous connecter à l'appareil par le biais d'un navigateur Web et enregistrer les données d'adresse électronique comme un numéro de monotouche ou un numéro abrégé avec l'utilitaire de gestion à partir du Web. Pour en savoir plus sur la gestion à partir du Web, consultez le Guide de l'utilisateur - Réseau sur le CD-ROM, livré avec l'appareil.

Au fil de sa saisie, l'adresse du fax Internet s'affiche caractère par caractère sur l'écran ACL. Si vous spécifiez plus de 16 caractères, l'écran ACL fait défiler le nom vers la gauche, caractère par caractère. Vous pouvez entrer jusqu'à 60 caractères.

Appuyez sur **Marche** pour numériser le document.

Une fois le document numérisé, il est automatiquement transmis à la machine réceptrice du Fax Internet par le biais de votre serveur SMTP. Vous pouvez annuler la transmission en appuyant sur la touche **Arrêt / Sortie** pendant la numérisation. Une fois la transmission terminée, l'appareil repasse au mode d'attente.

Certains serveurs de messagerie ne vous permettent pas d'envoyer de gros documents par courriel (l'administrateur du système impose souvent une taille maximum de courrier électronique). Lorsque cette fonction est activée, l'appareil affiche le message Mémoire épuisée s'il tente d'envoyer des documents électroniques faisant plus de 1 mégaoctet. Le document n'est pas envoyé et un rapport d'erreur est imprimé. Dans ce cas, il vous faudra découper le document que vous voulez envoyer en plusieurs documents séparés plus petits pour qu'ils soient admis par le serveur de messagerie. (À titre indicatif, un document de 42 pages de la charte d'essai no 1 de l'UIT-T fait environ 1 mégaoctet.)

## <span id="page-9-1"></span>**Réception d'un courriel ou d'un fax par Internet <sup>1</sup>**

Vous pouvez recevoir des courriers électroniques de deux façons :

- Réception POP3 (lancée manuellement)
- Réception POP3 à intervalles réguliers

Avec la réception POP3, l'appareil doit interroger le serveur de messagerie pour recevoir les tâches d'impression. Cette interrogation peut se produire à intervalle régulier (par exemple, vous pouvez configurer l'appareil pour interroger le serveur de messagerie toutes les 10 minutes) ou bien vous pouvez interroger manuellement le serveur en appuyant sur les boutons **Alt** + **Marche**.

Si votre appareil commence à recevoir des tâches d'impression électroniques, l'écran ACL signalera cette opération. Vous verrez par exemple s'afficher le message Réception sur l'écran ACL suivi de xx Mail(s). Si vous appuyez sur les boutons **Alt** + **Marche** pour interroger manuellement le serveur de messagerie afin de voir s'il a des tâches d'impression électroniques et qu'il n'y a pas de courriels en attente d'impression, l'appareil affichera la mention Pas de courriel sur l'écran ACL pendant deux secondes.

Si votre appareil vient à manquer de papier en cours de réception des données, les données reçues seront conservées dans la mémoire de l'appareil. Ces données seront imprimées automatiquement quand du papier sera chargé dans l'appareil. (Pour les appareils d'Europe, Asie et Océanie, la Récept. mémoire doit être définie à Activé.)

Si le courriel reçu n'est pas au format de texte en clair ou si le fichier joint n'est pas au format TIFF-F, le message d'erreur suivant s'imprime : « LE FORMAT DU FICHIER ATTACHE N'EST PAS SUPPORTE. NOM DE FICHIER : XXXXXX.doc. » Si le courriel reçu est trop long, le message d'erreur suivant s'affiche : « FICHIER E-MAIL TROP GRAND ». Si Supprimer les messages en erreur POP est sur ON (défaut), les messages en erreur sont automatiquement supprimés du serveur de messagerie.

## <span id="page-10-0"></span>**Réception d'un fax Internet sur un ordinateur <sup>1</sup>**

Lorsqu'un ordinateur reçoit un document de fax Internet, le document est annexé à un courrier électronique qui informe l'ordinateur de la réception d'un document de fax Internet. Cette indication figure dans le champ Sujet du message reçu.

Si l'ordinateur auquel vous souhaitez envoyer un document n'exécute pas Windows® 2000/XP, Windows Server<sup>®</sup> 2003 ou Windows Vista<sup>®</sup>, veuillez indiquer au propriétaire de l'ordinateur qu'il lui faudra installer un logiciel lui permettant de visualiser les documents au format TIFF-F.

## <span id="page-10-1"></span>**Réadressage des courriels et des télécopies reçus <sup>1</sup>**

Vous pouvez réadresser un courriel électronique ou une télécopie ordinaire à une autre adresse électronique ou à un autre télécopieur. Les messages reçus peuvent être réadressés par courriel vers un ordinateur ou par Fax Internet. Ils peuvent aussi être réadressés par le biais de lignes téléphoniques conventionnelles vers un autre appareil.

La fonction peut être activée à l'aide d'un navigateur Web ou du panneau de commande de l'appareil. Les étapes à suivre pour configurer le réadressage de télécopie sont décrites dans le Guide de l'utilisateur de votre appareil.

Consulter le Guide de l'utilisateur accompagnant l'appareil pour vérifier si cette fonction est prise en charge.

## <span id="page-10-2"></span>**Diffusion relais <sup>1</sup>**

Cette fonction permet à l'appareil Brother de recevoir un document par Internet puis de le retransmettre à d'autres télécopieurs par le biais de lignes téléphoniques traditionnelles.

Si vous souhaitez utiliser votre appareil comme une station de relais, vous devez spécifier un nom de domaine agréé, en d'autres termes, la partie du nom qui suit le signe « @ ».

Le nom d'un domaine autorisé pour la fonction de diffusion/reroutage fait référence à son adresse électronique. Ainsi, si l'adresse de l'autre partie était robert@brother.com, nous identifierions le domaine comme étant brother.com. Si l'adresse électronique était jacques@brother.co.uk, le domaine serait brother.co.uk.

Procédez avec précaution lors de la sélection des domaines agréés car tout utilisateur d'un tel domaine pourra vous envoyer un message à diffuser. Vous pouvez enregistrer jusqu'à 10 noms de domaine.

La fonction diffusion relais peut prendre en charge le reroutage d'un document à un maximum de 48 télécopieurs par le biais des lignes téléphoniques traditionnelles.

## **Diffusion relais à partir d'un appareil <sup>1</sup>**

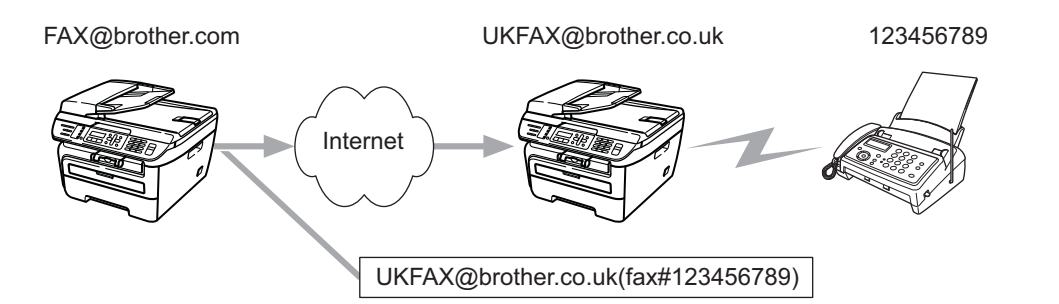

Dans cet exemple, l'adresse électronique de votre appareil est FAX@brother.com. Vous souhaitez envoyer un document à partir de cet appareil à un appareil situé en Angleterre dont l'adresse électronique est UKFAX@brother.co.uk. Cet appareil retransmettra ensuite le document à un télécopieur classique par le biais d'une ligne téléphonique traditionnelle. Comme votre adresse électronique est FAX@brother.com, vous devez configurer brother.com comme nom de domaine agréé sur l'appareil situé en Angleterre chargé de diffuser le document au télécopieur traditionnel. Si vous n'entrez pas les données du nom de domaine, l'appareil intermédiaire (c'est-à-dire l'appareil chargé du reroutage du document) n'acceptera aucune transmission Internet reçue de l'appareil dans le domaine @brother.com.

Une fois le domaine agréé défini, vous pouvez envoyer le document à partir de votre appareil [c.à.d. FAX@brother.com] en tapant l'adresse électronique de l'appareil [c.à.d. UKFAX@brother.co.uk] qui se chargera de transmettre le document suivi du numéro d'abonné du télécopieur destinataire. Ci-après figure un exemple illustrant comment entrer l'adresse électronique et le numéro de télécopieur.

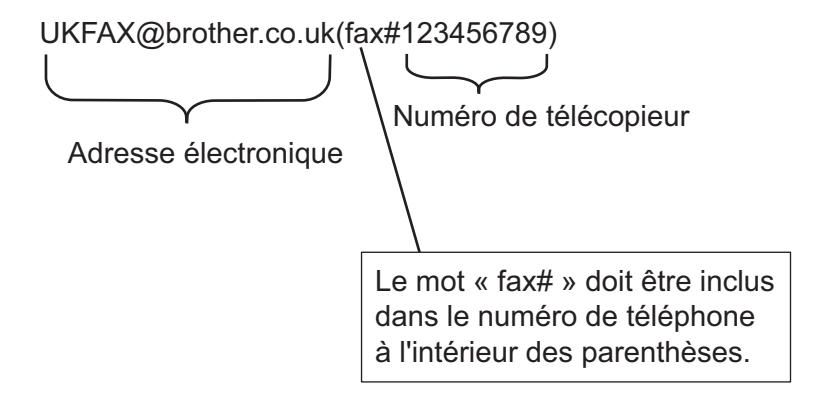

## **Envoi à plusieurs numéros de télécopieur : <sup>1</sup>**

Si vous souhaitez rerouter le document vers plus d'un télécopieur classique, vous pouvez entrer l'adresse de la façon suivante :

- **1** Entrez le numéro de téléphone du premier télécopieur UKFAX@brother.co.uk(fax#123).
- b Appuyez sur **OK**.
- c Entrez le numéro de téléphone du deuxième télécopieur UKFAX@brother.co.uk(fax#456).
- d Appuyez sur **Marche**.

## **Diffusion relais à partir d'un ordinateur <sup>1</sup>**

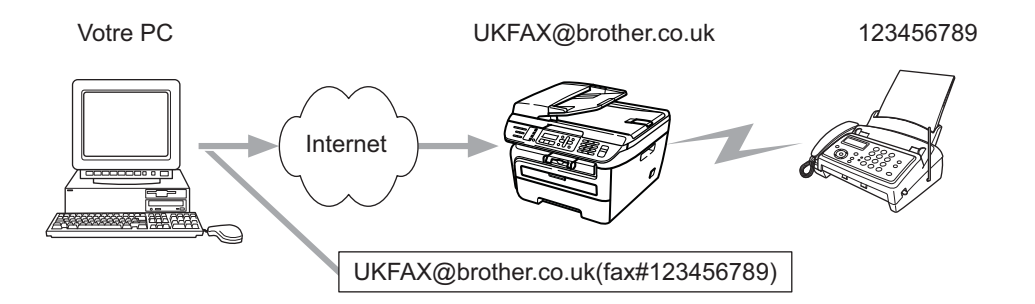

Vous pouvez également envoyer un courrier électronique à partir de votre ordinateur et le rediffuser à un télécopieur traditionnel. La méthode de saisie du numéro de téléphone du télécopieur traditionnel destinataire du courrier électronique rerouté varie en fonction du logiciel de messagerie que vous utilisez. Ciaprès figurent quelques exemples pour différents logiciels de messagerie :

Certains logiciels de messagerie ne prennent pas en charge l'émission à un grand nombre de numéros de télécopieur. Si votre logiciel de messagerie ne prend pas en charge l'émission à plusieurs numéros, il vous faudra rerouter le message à un télécopieur à la fois.

Entrez l'adresse de l'appareil relai et le numéro d'abonné du télécopieur dans le champ « À » suivant la même méthode que celle décrite pour la diffusion à partir d'un appareil.

UKFAX@brother.co.uk(fax#123456789)

## **Microsoft® Outlook® : <sup>1</sup>**

Pour Microsoft® Outlook® 97 ou une version supérieure, vous devez saisir les données de l'adresse dans le carnet d'adresses comme suit :

Nom : numéro de télécopieur123456789

Adresse de courrier électronique : UKFAX@brother.co.uk

## <span id="page-13-0"></span>**Message de vérification de transmission <sup>1</sup>**

Le message de vérification de transmission assure deux fonctions distinctes Le message de vérification pour l'envoi permet de demander un avis du poste récepteur pour signaler que le Fax Internet ou le courriel a été reçu et traité. Le message de vérification pour la réception permet de transmettre un rapport par défaut au poste d'origine après avoir correctement reçu et traité le Fax Internet ou le courriel.

Pour utiliser cette fonction, vous devez paramétrer l'option Avis dans les options Config Rc cour et Config TX cour.

## <span id="page-13-1"></span>**Config TX cour**

Vous pouvez régler l'option Avis dans l'option Config TX cour à Activé ou à Désactivé. Quand elle est sur Activé, un champ d'information supplémentaire est envoyé avec les données d'image. Ce champ s'appelle « MDN ».

MDN (Mail Disposition Notification) :

Ce champ demande l'état de l'IFax / courrier électronique après sa livraison par le système de transport SMTP (protocole de transfert de courriel simple). Une fois le message arrivé au poste destinataire, ces données sont utilisées quand l'appareil ou l'utilisateur lit ou imprime le Fax Internet ou le courrier électronique reçu. Par exemple, si le message est ouvert en lecture ou imprimé, le poste destinataire renvoie un avis à la machine ou à l'utilisateur originateur.

Pour que la demande soit prise en compte, le poste destinataire doit prendre en charge le champ MDN.

## <span id="page-13-2"></span>**Config Rc cour <sup>1</sup>**

Cette option peut être définie sur Activé, MDN ou Désactivé.

#### **Avis de réception** « Activé »

Si cette option est sur « Activé » un message fixe est renvoyé au poste d'origine pour indiquer la réception et le traitement corrects du message. Ces messages fixes dépendent de l'opération demandée par le poste originateur.

Les messages de rapport consistent en :

Réussite : Reçu de <adresse électronique>

#### **Avis de réception** « MDN »

Quand l'option est configurée à « MDN », un rapport comme celui décrit ci-dessus est renvoyé au poste d'origine si ce poste a envoyé le champ « MDN » pour demander une confirmation.

#### **Avis de réception** « Désactivé »

Off désactive toute forme d'avis de réception Désactivé, aucun message n'est renvoyé au poste d'origine, quelle que soit la demande.

## <span id="page-13-3"></span>**Avis d'erreur <sup>1</sup>**

S'il se produit une erreur de livraison de courriel lors de l'envoi d'un fax Internet, le serveur de messagerie renverra un avis d'erreur à l'appareil et le message d'erreur sera imprimé. En cas d'erreur lors de la réception d'un message, un message d'erreur est imprimé (par exemple : « Le message transmis à la machine n'était pas au format TIFF-F. »).

## <span id="page-14-0"></span>**Informations importantes concernant la fonction fax par Internet <sup>1</sup>**

La fonction de communication de fax Internet sur un réseau local est plus ou moins la même que la communication par courrier électronique. Toutefois, elle est à distinguer des échanges de télécopie par les lignes téléphoniques classiques. En cas d'utilisation de la fonction Fax Internet, il convient de tenir compte des points suivants :

- En fonction de divers facteurs tels que l'emplacement géographique du destinataire, la structure du réseau local ou le trafic présent sur le circuit (tel qu'Internet), le système peut mettre longtemps à renvoyer un avis d'erreur. (en principe de 20 à 30 secondes).
- Dans le cas d'une transmission par le biais de l'Internet, du fait de son piètre niveau de sécurité, nous vous conseillons d'utiliser les lignes téléphoniques traditionnelles pour envoyer des documents revêtant un caractère confidentiel.
- Si le système de messagerie du destinataire n'est pas compatible avec le format MIME, vous ne pourrez pas lui transmettre de document. Suivant le serveur du destinataire, il peut arriver que l'avis d'erreur de livraison ne soit pas renvoyé.
- Si les données d'image du document sont très volumineuses, il est possible que la transmission échoue.
- Vous ne pouvez pas modifier la police et la taille de caractères des courriels reçus par Internet.

**2**

<span id="page-15-0"></span>**Opérations du télécopieur <sup>2</sup>**

Suivez les instructions dans le Guide de l'utilisateur fourni avec l'appareil pour savoir comment utiliser votre appareil comme télécopieur après avoir réinstallé le logiciel pour fax internet. Le présent chapitre explique certaines opérations exclusives pour un appareil étant doté d'une capacité de fax Internet.

# <span id="page-15-1"></span>**Enregistrement de numéros <sup>2</sup>**

Vous pouvez configurer l'appareil pour activer les types de numérotation facile suivants : Monotouche, Numéro abrégé et Groupe (pour la diffusion de télécopies). Vous pouvez aussi spécifier la résolution par défaut pour chaque numéro de monotouche et abrégé. Quand vous composez un numéro abrégé, l'écran ACL présente le nom, si vous l'avez enregistré, ou le numéro de votre correspondant. Vous pouvez aussi enregistrer un profil de numérisation avec le numéro de télécopieur.

En cas de coupure de courant, les numéros abrégés enregistrés dans la mémoire sont conservés.

Un profil de numérisation mémorise la résolution et les autres réglages de numérisation que vous choisissez quand vous enregistrez un numéro.

## <span id="page-15-2"></span>**Enregistrement d'une pause**

Appuyez sur **Recomp / Pause** pour insérer une pause de 3,5 ou de 2,8 secondes (pour le Royaume-Uni et l'Irlande) entre les segments de numéro. Vous pouvez appuyer sur **Recomp / Pause** autant de fois qu'il est nécessaire pour augmenter la longueur de la pause.

## <span id="page-15-3"></span>**Enregistrement de numéros de monotouche <sup>2</sup>**

L'appareil dispose de 4 monotouches permettant d'enregistrer 8 numéros de télécopieur ou de téléphone pour une numérotation automatique. Pour accéder aux numéros de 5 à 8, appuyez simultanément sur la touche **Alt** et sur la monotouche.

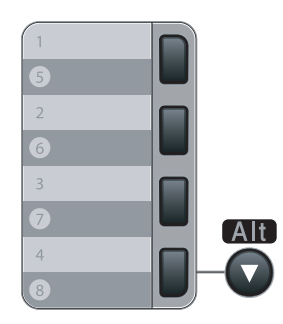

a Appuyez sur **Menu**, **2**, **3**, **1**.

Régl comp auto 1.Num Monotouche

<span id="page-15-5"></span>2) Appuyez sur la monotouche où vous souhaitez enregistrer un numéro.

<span id="page-15-4"></span>Appuyez sur  $\blacktriangle$  ou sur  $\nabla$  pour sélectionner  $F/T$ , Courr.électron. ou IFAX. Appuyez sur **OK**.

**2**

4 Sélectionnez l'une des options suivantes :

Saisissez le numéro (maximum 20 caractères) si vous avez sélectionné  $F/T$ .

Appuyez sur **OK**.

 Saisissez l'adresse de courrier électronique (maximum 60 caractères) si vous avez sélectionné Courr.électron. ou IFAX. Utilisez le tableau de la section *[Saisie de texte](#page-64-0)* à la page 58 pour vous aider à saisir les lettres.

Appuyez sur **OK**.

## **Remarque**

Si vous avez sélectionné Courr.électron. et enregistré l'adresse de courrier électronique, vous ne pouvez utiliser l'adresse de courrier électronique que si vous êtes en mode Numérisation. Si vous avez sélectionné IFAX et enregistré l'adresse de courrier électronique, vous ne pouvez utiliser l'adresse de courrier électronique que si vous êtes en mode Télécopie.

5 Sélectionnez l'une des options suivantes :

- Entrez le nom à l'aide du pavé numérique (maximum 15 caractères). Appuyez sur **OK**.
- Appuyez sur **OK** pour enregistrer le numéro ou l'adresse de courrier électronique sans nom.
- <span id="page-16-2"></span>f Si vous voulez sauvegarder une résolution de télécopie/numérisation avec le numéro, sélectionnez l'une des options suivantes :
	- Si vous avez séle[c](#page-15-4)tionné  $F/T$  dans  $\bigcirc$ , appuyez sur  $\blacktriangle$  ou sur  $\nabla$  pour sélectionner Std, Fin, S.Fin ou Photo.

Appuyez sur **OK**, puis passez à l'étape **@**.

■ Si vous avez séle[c](#page-15-4)tionné Courr.électron. dans <sup>3</sup>, appuyez sur ▲ ou sur ▼ pour sélectionner Coul.150ppp, Coul.300ppp, Coul.600ppp, Gris100ppp, Gris200ppp, Gris300ppp, N/B200ppp ou N/B200x100.

Appuyez sur **OK**, puis passez à l'étape **@**.

- $\blacksquare$  $\blacksquare$  $\blacksquare$  Si vous avez sélectionné IFAX dans  $\bigcirc$ , appuyez sur  $\blacktriangle$  ou sur  $\blacktriangledown$  pour sélectionner Std, Fin ou Photo. Appuyez sur **OK**, puis passez à l'étape **@**.
- Appuyez sur OK si vous ne voulez pas c[h](#page-16-0)anger la résolution par défaut. Allez à **@**.

<span id="page-16-1"></span>**7** Sélectionnez l'une des options suivantes :

Si vous avez sélectionné Coul.150ppp, Coul.300ppp, Coul.600ppp, Gris100ppp, Gris200ppp ou Gris300ppp dans  $\odot$ , sélectionnez le [f](#page-16-2)ormat du fichier (PDF ou JPEG) qui sera utilisé pour l'envoi à votre ordinateur.

Si vous avez sélectionné  $N/B200ppp$  ou  $N/B200x100$  dans  $\odot$ , sélectionnez le [f](#page-16-2)ormat du fichier (TIFF ou PDF) qui sera utilisé pour l'envoi à votre ordinateur. Appuyez sur **OK**.

- <span id="page-16-0"></span>8 Sélectionnez l'une des options suivantes :
	- $\blacksquare$  $\blacksquare$  $\blacksquare$  Pour enregistrer une autre numéro de monotouche, allez à l'étape  $\spadesuit$ .
	- Pour terminer l'enregistrement des numéros de monotouche, appuyez sur **Arrêt / Sortie**.

## **Remarque**

Lorsque vous réalisez une diffusion et que vous avez sauvegardé un profil de numérisation avec le numéro ou l'adresse de courrier électronique, le profil de numérisation du numéro de monotouche, abrégé ou de groupe que vous avez sélectionné en premier s'appliquera à la diffusion.

## <span id="page-17-0"></span>**Enregistrement de numéros abrégés <sup>2</sup>**

Vous pouvez enregistrer les numéros que vous composez régulièrement en tant que numéros abrégés de façon à pouvoir les composer en n'appuyant que sur quelques touches seulement (**Rechercher / Comp.abrégée**, le numéro à trois chiffres et **Marche**). L'appareil peut enregistrer jusqu'à 200 numéros abrégés (001-200).

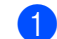

#### a Appuyez sur **Menu**, **2**, **3**, **2**.

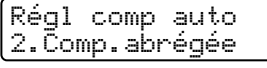

- <span id="page-17-3"></span>b Servez-vous du pavé numérique pour entrer un numéro abrégé à trois chiffres (001-200). Appuyez sur **OK**.
- <span id="page-17-1"></span>**3)** Appuyez sur  $\blacktriangle$  ou sur  $\nabla$  pour sélectionner  $F/T$ , Courr.électron. ou IFAX. Appuyez sur **OK**.
- 4 Sélectionnez l'une des options suivantes :
	- Saisissez le numéro (maximum 20 caractères) si vous avez sélectionné  $F/T$ .
		- Appuyez sur **OK**.
	- Saisissez l'adresse de courrier électronique (maximum 60 caractères) si vous avez sélectionné Courr.électron. ou IFAX. Utilisez le tableau *[Saisie de texte](#page-64-0)* à la page 58 pour vous aider à saisir les lettres.

Appuyez sur **OK**.

## **Remarque**

ISi vous avez sélectionné Courr.électron. et enregistré l'adresse de courrier électronique, vous ne pouvez utiliser l'adresse de courrier électronique que si vous êtes en mode Numérisation. Si vous avez sélectionné IFAX et enregistré l'adresse de courrier électronique, vous ne pouvez utiliser l'adresse de courrier électronique que si vous êtes en mode Télécopie.

**b** Sélectionnez l'une des options suivantes :

- Entrez le nom à l'aide du pavé numérique (maximum 15 caractères). Appuyez sur **OK**.
- Appuyez sur **OK** pour enregistrer le numéro ou l'adresse de courrier électronique sans nom.
- <span id="page-17-2"></span>f Si vous voulez sauvegarder une résolution de télécopie/numérisation avec le numéro, sélectionnez l'une des options suivantes :
	- Si vous avez séle[c](#page-17-1)tionné  $F/T$  dans  $\bigcirc$ , appuyez sur  $\blacktriangle$  ou sur  $\nabla$  pour sélectionner Std, Fin, S.Fin ou Photo.

Appuyez sur **OK**, puis passez à l'étape **@**.

 $\blacksquare$  $\blacksquare$  $\blacksquare$  Si vous avez sélectionné Courr. électron. dans  $\spadesuit$ , appuyez sur  $\blacktriangle$  ou sur  $\blacktriangledown$  pour sélectionner Coul.150ppp, Coul.300ppp, Coul.600ppp, Gris100ppp, Gris200ppp, Gris300ppp, N/B200ppp ou N/B200x100.

Appuyez sur **OK**, puis passez à l'étape  $\bullet$ .

- $\blacksquare$  $\blacksquare$  $\blacksquare$  Si vous avez sélectionné IFAX dans  $\spadesuit$ , appuyez sur  $\spadesuit$  ou sur  $\spadesuit$  pour sélectionner Std, Fin ou Photo. Appuyez sur **OK**, puis passez à l'étape **@**.
- **Appuyez sur OK** si vous ne voulez pas c[h](#page-18-1)anger la résolution par défaut. Allez à **@**.

<span id="page-18-2"></span>7 Sélectionnez l'une des options suivantes :

Si vous avez sélectionné Coul.150ppp, Coul.300ppp, Coul.600ppp, Gris100ppp, Gris200ppp ou  $Gris300$ ppp dans  $\odot$ , sélectionnez le [f](#page-17-2)ormat du fichier (PDF ou JPEG) qui sera utilisé pour l'envoi à votre ordinateur.

Si vous avez sélectionné N/B200ppp ou N/B200x100 dans  $\odot$ , sélectionnez le [f](#page-17-2)ormat du fichier (TIFF ou PDF) qui sera utilisé pour l'envoi à votre ordinateur. Appuyez sur **OK**.

<span id="page-18-1"></span>8 Sélectionnez l'une des options suivantes :

- **Pour enregistrer un autre numéro a[b](#page-17-3)régé, allez à l'étape**  $\bullet$ **.**
- Pour terminer l'enregistrement des numéros abrégés, appuyez sur **Arrêt / Sortie**.

### **Remarque**

Lorsque vous réalisez une diffusion et que vous avez sauvegardé un profil de numérisation avec le numéro ou l'adresse de courrier électronique, le profil de numérisation du numéro de monotouche, abrégé ou de groupe que vous avez sélectionné en premier s'appliquera à la diffusion.

## <span id="page-18-0"></span>**Modification de numéros de monotouche et de numéros abrégés <sup>2</sup>**

Si vous essayez d'enregistrer un numéro de monotouche ou abrégé sur un numéro qui existe déjà, l'écran ACL affichera le nom ou le numéro qui y est déjà enregistré. Si votre appareil a une tâche programmée ou si vous avez configuré un numéro de réadressage de télécopies , l'écran ACL vous demandera si vous voulez modifier le numéro.

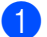

 $\blacktriangleright$  Effectuez l'une des actions suivantes :

- Pour changer le numéro enregistré, appuyez sur 1.
- Pour quitter le menu sans apporter aucune modification, appuyez sur **2**.

#005:MIKE 1.Chang 2.Quitt

- **2** Appuyez sur  $\blacktriangle$  ou sur  $\nabla$  pour sélectionner  $F/T$ , Courr. électron. ou IFAX. Appuyez sur **OK**.
- **3** Entrez un nouveau numéro ou caractère. Appuyez sur **OK**.
- $\overline{4}$  Appuyez sur  $\overline{4}$  ou  $\overline{6}$  pour placer le curseur sous le caractère que vous voulez changer, puis appuyez sur **Effacer / Retour** pour l'effacer. Répétez l'opération pour chaque caractère que vous voulez effacer.

# <span id="page-19-0"></span>**Diffusion 2**

La diffusion vous permet d'envoyer la même télécopie à plusieurs numéros de télécopieur. Vous pouvez inclure dans la même diffusion des groupes, des numéros de monotouche, des numéros abrégés et jusqu'à 50 numéros composés manuellement.

Vous pouvez diffuser des télécopies à un nombre maximum de 258 numéros différents. Ce nombre varie en fonction du nombre de groupes, de codes d'accès ou de numéros de carte de crédit que vous avez enregistrés et en fonction du nombre de télécopies différées ou enregistrées en mémoire.

## **Remarque**

Utilisez la touche **Rechercher / Comp.abrégée** pour faciliter la sélection des numéros.

Vérifiez que vous êtes en mode Télécopie

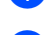

b Chargez le document.

<span id="page-19-1"></span>**3** Entrez un numéro.

Appuyez sur **OK**.

Vous pouvez utiliser un numéro de monotouche, un numéro abrégé, un numéro de groupe ou un numéro entré manuellement à l'aide du pavé numérique.

 $\overline{4}$  Répétez l'étape  $\overline{6}$  jusqu'à [c](#page-19-1)e que vous ayez entré tous les numéros de télécopieur que vous voulez diffuser.

**6** Appuyez sur **Marche**.

Une fois la diffusion achevée, l'appareil imprime un rapport de diffusion à des fins de vérification.

## **Remarque**

- Vous ne pouvez envoyer qu'aux numéros IFAX à résolution  $\text{Std}$ , Fin ou Photo résolution.
- Le profil de numérisation du numéro de monotouche, abrégé ou de groupe choisi en premier sera appliqué à la diffusion.
- Si la résolution de télécopie du numéro de télécopieur que vous sélectionnez, le premier est S.Fin et vous entrez un numéro IFAX enregistré, Sélect Std/Fin apparaîtra à l'écran ACL. Appuyez sur **Résolution** et sélectionnez Std, Fin ou Photo, puis entrez à nouveau le numéro IFAX. Si vous voulez entrer d'autres numéros, revenez à l'étape  $\bigcirc$  $\bigcirc$  $\bigcirc$ .

**2**

## <span id="page-20-0"></span>**Configuration de groupes pour la diffusion <sup>2</sup>**

Si vous envoyez souvent la même télécopie à de nombreux numéros de télécopieur, vous pouvez configurer un groupe.

Les groupes sont enregistrés sous un numéro de monotouche ou un numéro abrégé. Chaque groupe utilise une monotouche ou un emplacement de numéro abrégé. Vous pouvez alors envoyer la télécopie à tous les numéros enregistrés dans un groupe simplement en appuyant sur une monotouche ou en entrant un numéro abrégé, puis en appuyant sur **Marche**.

Avant d'ajouter des numéros à un groupe, vous devez l'enregistrer dans une monotouche ou un numéro abrégé. Vous pouvez créer un maximum de 8 groupes ou assigner un maximum de 207 numéros à un seul grand groupe.

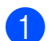

a Appuyez sur **Menu**, **2**, **3**, **3**.

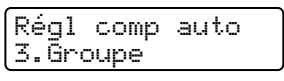

<span id="page-20-2"></span>b Sélectionnez un emplacement vide où enregistrer le groupe des façons suivantes :

- Appuyez sur une monotouche.
- Appuyez sur **Rechercher / Comp.abrégée** et entrez le numéro abrégé à trois chiffres.
	- Appuyez sur **OK**.
- $\overline{3}$  Servez-vous du pavé numérique pour entrer le numéro du groupe (01 à 08). Appuyez sur **OK**.
- <span id="page-20-1"></span>**4) Appuyez sur**  $\triangle$  **ou**  $\nabla$  **pour sélectionner**  $\text{Fax}/\text{IFAX}$  ou Courr.électron.. Appuyez sur **OK**.
- **6** Pour ajouter des numéros de monotouche ou des numéros abrégés, suivez les instructions ci-dessous :
	- Pour les numéros de monotouche, appuyez sur les monotouches l'une après l'autre.
	- Pour les numéros abrégés, appuyez sur **Rechercher / Comp.abrégée**, puis entrez l'emplacement du numéro abrégé à trois chiffres.

L'écran ACL affichera les numéros de monotouche sélectionnés par un \* et les numéros abrégés par un # (par exemple  $*006$ , #009).

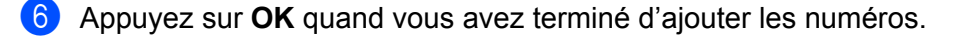

- $\overline{z}$  Effectuez l'une des actions suivantes :
	- Entrez le nom à l'aide du pavé numérique (maximum 15 caractères). Utilisez le tableau *[Saisie de](#page-64-0)  texte* [à la page 58](#page-64-0) pour vous aider à saisir les lettres.

Appuyez sur **OK**.

■ Appuyez sur **OK** pour enregistrer le groupe sans nom.

- <span id="page-21-2"></span>8) Vous pouvez enregistrer une résolution de télécopie/numérisation avec le numéro. Effectuez l'une des actions suivantes :
	- Si vous avez sélectionné  $Fax/IFAX$  [d](#page-20-1)ans  $\bullet$ , appuyez sur  $\blacktriangle$  ou sur  $\nabla$  pour sélectionner Std, Fin, S.Fin ou Photo.

Appuyez sur **OK**, puis passez à l'étape  $\textcircled{a}$ .

Si vous avez sélectionné Courr.électron. [d](#page-20-1)ans @, appuyez sur A ou sur  $\nabla$  pour sélectionner Coul.150ppp, Coul.300ppp, Coul.600ppp, Gris100ppp, Gris200ppp, Gris300ppp, N/B200ppp ou N/B200x100.

Appuyez sur **OK**, pu[i](#page-21-1)s passez à l'étape  $\odot$ .

Appuyez sur **OK** si vous ne voulez pas changer la résolution par défaut. Allez à  $\mathbf{0}$ .

## **Remarque**

Si vous avez sélectionné Fax/IFAX à l'étape  $\bullet$  et que vous avez ajouté [d](#page-20-1)es numéros de monotouche ou abrégés enregistrés en tant que numéros « IFAX », vous ne pouvez pas sélectionner S.Fin.

#### <span id="page-21-1"></span>**9** Sélectionnez l'une des options suivantes :

Si vous avez sélectionné Coul.150ppp, Coul.300ppp, Coul.600ppp, Gris100ppp, Gris200ppp ou  $Gris300$ ppp dans  $\odot$ , sélectionnez le format du fic[h](#page-21-2)ier (PDF ou JPEG) qui sera utilisé pour l'envoi à votre ordinateur.

Si vous avez sélectionné N/B200ppp ou N/B200x100 dans  $\odot$ , sélectionnez le format du fic[h](#page-21-2)ier (TIFF ou PDF) qui sera utilisé pour l'envoi à votre ordinateur. Appuyez sur **OK**.

<span id="page-21-0"></span> $\bullet$  Effectuez l'une des actions suivantes :

- **Pour enregistrer un autre groupe de diffusion, Allez à**  $\bullet$  $\bullet$  $\bullet$ **.**
- Pour terminer l'enregistrement des groupes pour la diffusion, appuyez sur **Arrêt / Sortie.**

## **Remarque**

La diffusion de télécopies s'effectue uniquement en noir et blanc.

# **3**

# <span id="page-22-0"></span>**Configuration à l'aide du panneau de commande <sup>3</sup>**

# <span id="page-22-1"></span>**Menu Réseau <sup>3</sup>**

Avant d'utiliser votre appareil Brother dans un environnement réseau, vous devez configurer les paramètres TCP/IP appropriés.

Dans le présent chapitre, vous apprendrez comment configurer les paramètres du réseau à l'aide du panneau de commande, situé à l'avant de l'appareil.

Les sélections du menu Réseau du panneau de commande vous permettent de régler l'appareil Brother selon la configuration de votre réseau. Appuyez sur **Menu**, puis sur **a** ou **b** pour sélectionner Réseau. Passez à la sélection de menu que vous désirez configurer. Consultez *[Tableau des fonctions et réglages par défaut](#page-54-1)* [à la page 48.](#page-54-1)

Veuillez noter que l'appareil est fourni avec le logiciel BRAdmin Light et les applications Configuration à distance pour Windows<sup>®</sup> et Macintosh<sup>®</sup>, qui peuvent être également utilisés pour configurer divers aspects du réseau.

## <span id="page-22-2"></span>**TCP/IP <sup>3</sup>**

Si vous branchez l'appareil à l'aide d'un câble Ethernet à votre réseau, servez-vous des sélections de menu Câblé. Si vous branchez l'appareil à un réseau Ethernet sans fil, servez-vous des sélections de menu RL sans fil.

Ce menu propose dix options: Méthode amorce, Adresse IP, Masq.ss.réseau, Passerelle, Nom du nœud, Config.wins, Serveur WINS, Serveur DNS, APIPA et IPv6.

## <span id="page-22-5"></span>**Méthode amorce <sup>3</sup>**

Cette option détermine comment l'appareil obtient une adresse IP. Le réglage par défaut est Auto.

## **Remarque**

Si vous ne voulez pas configurer votre serveur d'impression par le biais de DHCP, BOOTP ou RARP, vous devez régler la Méthode amorce à Statiq pour que le serveur d'impression ait une adresse IP statique. Ainsi, le serveur d'impression n'essaiera pas d'obtenir une adresse IP de l'un de ces systèmes. Pour modifier la Méthode amorce, utilisez le panneau de commande de l'appareil, l'utilitaire BRAdmin Light, la Configuration à distance ou la gestion à partir du Web (navigateur Web).

**1** Appuyez sur **Menu**.

**2** Appuyez sur **▲ ou ▼ pour sélectionner** Réseau. Appuyez sur **OK**. (MFC-7440N et MFC-7840N) Allez à  $\bigcirc$ . (MFC-7840W) Allez à  $\bigcirc$  $\bigcirc$  $\bigcirc$ .

<span id="page-22-4"></span>**3** (MFC-7840W uniquement) (Pour câblé) Appuyez sur **a** ou **b** pour sélectionner Câblé. (Pour sans fil) Appuyez sur **a** ou **b** pour sélectionner RL sans fil. Appuyez sur **OK**.

<span id="page-22-3"></span>**4** Appuyez sur **▲** ou ▼ pour sélectionner TCP/IP. Appuyez sur **OK**.

- **6** Appuyez sur **A** ou **V** pour sélectionner Méthode amorce. Appuyez sur **OK**.
- **6** Appuyez sur  $\blacktriangle$  ou  $\blacktriangledown$  pour sélectionner Auto <sup>1</sup>, Statiq <sup>2</sup>, RARP <sup>3</sup>, BOOTP <sup>[4](#page-23-3)</sup> ou DHCP <sup>[5](#page-24-0)</sup>. Appuyez sur **OK**.
	- $\blacksquare$  Si vous avez sélectionné Auto, RARP, BOOTP ou DHCP, passez à l'étape  $\blacksquare$ .
	- $\blacksquare$  Si vous avez sélectionné statiq, passez à l'étape  $\blacksquare$ .
- <span id="page-23-4"></span>7) Entrez le nombre de tentatives d'obtention de l'adresse IP par l'appareil. Nous recommandons d'entrer 3 ou plus.

Appuyez sur **OK**.

#### <span id="page-23-5"></span>8 Appuyez sur **Arrêt / Sortie**.

#### <span id="page-23-0"></span>Mode Auto

Dans ce mode, l'appareil balaie le réseau pour tenter de trouver un serveur DHCP. S'il en trouve un et si le serveur DHCP est configuré de manière à attribuer une adresse IP à l'appareil, c'est l'adresse IP fournie par le serveur DHCP qui sera utilisée. S'il n'existe pas de serveur DHCP, alors l'appareil balaie le réseau pour tenter de trouver un serveur BOOTP. S'il détecte un serveur BOOTP, et si celui-ci est configuré correctement, l'appareil obtiendra son adresse IP du serveur BOOTP. S'il n'existe pas de serveur BOOTP, l'appareil balaie le réseau pour tenter de trouver un serveur RARP. En l'absence de réponse de serveur RARP, l'adresse IP est balayée par le protocole APIPA. Après la mise sous tension initiale, l'appareil peut prendre quelques minutes à balayer le réseau pour trouver un serveur.

#### <span id="page-23-1"></span><sup>2</sup> Mode Statiq

<span id="page-23-7"></span>Dans ce mode, l'adresse IP de l'appareil doit être attribuée manuellement. Une fois entrée, l'adresse IP est verrouillée à l'adresse assignée.

#### <span id="page-23-2"></span>3 Mode RARP

L'adresse IP du serveur d'impression Brother peut être configurée à l'aide de la fonction Reverse ARP (RARP) sur votre ordinateur hôte. Il suffit pour cela de modifier le fichier /etc/ethers fichier (si ce fichier n'existe pas, vous pouvez le créer) avec une entrée similaire à la suivante : (« BRN » ci-dessous est « BRW » pour un réseau sans fil.)

00:80:77:31:01:07 BRN008077310107

Où la première entrée est l'adresse Ethernet du serveur d'impression et la seconde le nom du serveur d'impression (le nom doit être identique à celui que vous avez saisi dans le fichier /etc/hosts ).

Si le programme daemon RARP ne s'exécute pas encore, lancez-le (en fonction du système la commande pourrait être rarpd, rarpd -a, in.rarpd -a ou une autre commande; entrez man rarpd ou consultez la documentation de votre système pour en savoir plus à ce sujet).

Pour vérifier que le daemon RARP s'exécute sur un système UNIX<sup>®</sup> Berkeley, tapez la commande suivante :

ps -ax | grep -v grep | grep rarpd

Pour les systèmes AT&T UNIX<sup>®</sup>, tapez :

ps -ef | grep -v grep | grep rarpd

<span id="page-23-6"></span>Le serveur d'impression Brother obtient l'adresse IP du daemon RARP lors de la mise sous tension de l'imprimante.

#### <span id="page-23-3"></span>Mode BOOTP

BOOTP est une alternative à RARP qui présente l'avantage de permettre la configuration du masque de sous-réseau et de la passerelle. Pour utiliser BOOTP afin de configurer l'adresse IP, il faut d'abord vous assurer que BOOTP est installé et s'exécute sur votre ordinateur hôte (il devrait se trouver dans le fichier /etc/services de votre hôte en tant que service réel; tapez man bootpd ou consultez la documentation de votre système pour en savoir plus à ce sujet). BOOTP est généralement lancé par le fichier /etc/inetd.conf; il vous faudra peut-être l'activer en supprimant le « # » devant l'entrée bootp de ce fichier. Voici un exemple d'une entrée type bootp dans le fichier /etc/inetd.conf :

#bootp dgram udp wait /usr/etc/bootpd bootpd -i

Sur certains systèmes, cette entrée peut s'appeler « bootps » au lieu de « bootp ».

## *A* Remarque

Pour activer BOOTP, utilisez simplement un éditeur pour supprimer le caractère « # » (s'il n'y a pas de « # », cela signifie que BOOTP est déjà activé). Ensuite, modifiez le fichier de configuration BOOTP (généralement /etc/bootptab) et entrez le nom, le type de réseau (1 pour Ethernet), l'adresse Ethernet et l'adresse IP, le masque de sous-réseau et la passerelle du serveur d'impression. Malheureusement, le format exact correspondant n'est pas standard. Il faut donc consulter la documentation de votre système pour savoir comment entrer ces informations

(de nombreux systèmes UNIX® ont également des exemples de modèles dans le fichier bootptab que vous pouvez utiliser comme référence). Voici quelques exemples d'entrées type du fichier /etc/bootptab : (« BRN » ci-dessous est « BRW » pour un réseau sans fil.) BRN008077310107 1 00:80:77:31:01:07 192.168.1.2

et :

BRN008077310107:ht=ethernet:ha=008077310107:\ ip=192.168.1.2:

Certaines implémentations de logiciel hôte BOOTP ne répondent pas aux requêtes BOOTP si vous n'avez pas saisi un nom de fichier de téléchargement dans le fichier de configuration. Dans ce cas, créez simplement un fichier vide sur l'hôte et spécifiez le nom de ce fichier et son chemin d'accès dans le fichier de configuration.

<span id="page-24-1"></span>Comme avec RARP, le serveur d'impression charge son adresse IP à partir du serveur BOOTP lors de la mise sous tension de l'imprimante.

#### <span id="page-24-0"></span><sup>5</sup> Mode DHCP

Le protocole DHCP (protocole de configuration dynamique de l'hôte) est l'un des mécanismes IP automatisés permettant d'attribuer les adresses IP. Si vous avez un serveur DHCP sur votre réseau (c'est généralement le cas sur un réseau UNIX<sup>®</sup>, Windows® 2000/XP ou Windows Vista®), le serveur d'impression obtient automatiquement son adresse IP d'un serveur DHCP et enregistre son nom avec tout service de nom dynamique compatible RFC 1001 et 1002.

## *A* Remarque

- Si vous ne voulez pas configurer votre serveur d'impression par le biais de DHCP, BOOTP ou RARP, vous devez régler la Méthode amorce à Statiq pour que le serveur d'impression ait une adresse IP statique. Ainsi, le serveur d'impression n'essaiera pas d'obtenir une adresse IP de l'un de ces systèmes. Pour modifier la Méthode amorce, utilisez le menu Réseau du panneau de commande de l'appareil, l'application BRAdmin, la Configuration à distance ou la gestion à partir du Web (navigateur Web).
- Sur les réseaux plus petits, le serveur DHCP peut être le routeur.

**3**

## <span id="page-25-3"></span>**Adresse IP <sup>3</sup>**

Ce champ affiche l'adresse IP actuelle de l'appareil. Si vous avez défini la Méthode amorce à Statiq, entrez l'adresse IP que vous voulez attribuer à l'appareil (consultez votre administrateur de réseau pour savoir quelle adresse IP utiliser). Si vous avez sélectionné une méthode autre que Statiq, l'appareil tentera de déterminer son adresse IP par le biais des protocoles DHCP ou BOOTP. L'adresse IP par défaut de votre appareil sera sans doute incompatible avec le système d'adressage IP adopté pour votre réseau. Nous vous recommandons de communiquer avec votre administrateur de réseau pour obtenir une adresse IP pour le réseau auquel l'appareil est branché.

- a Appuyez sur **Menu**.
- **2** Appuyez sur **▲ ou ▼ pour sélectionner** Réseau. Appuyez sur **OK**. (MFC-7440N et MFC-7840N) Allez à  $\bullet$ .  $(MFC-7840W)$  Allez à  $\bigcirc$  $\bigcirc$  $\bigcirc$ .
- <span id="page-25-1"></span>**3** (MFC-7840W uniquement) (Pour câblé) Appuyez sur **a** ou **b** pour sélectionner Câblé. (Pour sans fil) Appuyez sur **a** ou **b** pour sélectionner RL sans fil. Appuyez sur **OK**.
- <span id="page-25-0"></span>**4** Appuyez sur **▲ ou ▼ pour sélectionner** TCP/IP. Appuyez sur **OK**.
- **6** Appuyez sur **A** ou **v** pour sélectionner Adresse IP. Appuyez sur **OK**.
- **6** Appuyez sur 1 pour sélectionner Chang.
- **7** Entrez l'adresse IP. Appuyez sur **OK**.
- **8** Appuyez sur Arrêt / Sortie.

#### <span id="page-25-4"></span>**Masq.ss.réseau <sup>3</sup>**

Ce champ affiche le masque de sous-réseau courant de l'appareil. Si vous n'utilisez pas DHCP ou BOOTP pour obtenir le masque de sous-réseau, entrez le masque de sous-réseau souhaité. Consultez votre administrateur de réseau pour savoir quel masque de sous-réseau utiliser.

#### a Appuyez sur **Menu**.

b Appuyez sur **a** ou **b** pour sélectionner Réseau. Appuyez sur **OK**. (MFC-7440N et MFC-7840N) Allez à  $\bigcirc$ . (MFC-7840W) Allez à  $\bigcirc$  $\bigcirc$  $\bigcirc$ .

<span id="page-25-2"></span>**3** (MFC-7840W uniquement) (Pour câblé) Appuyez sur **a** ou **b** pour sélectionner Câblé. (Pour sans fil) Appuyez sur **a** ou **b** pour sélectionner RL sans fil. Appuyez sur **OK**.

- <span id="page-26-0"></span>**d** Appuyez sur **A** ou **v** pour sélectionner TCP/IP. Appuyez sur **OK**.
- **6** Appuyez sur  $\triangle$  ou  $\nabla$  pour sélectionner Masq.ss.réseau. Appuyez sur **OK**.
- **6** Appuyez sur 1 pour sélectionner Chang.
- **7** Entrez l'adresse du masque de sous-réseau. Appuyez sur **OK**.
- **8** Appuyez sur Arrêt / Sortie.

#### <span id="page-26-3"></span>**Passerelle <sup>3</sup>**

Cette option affiche l'adresse de la passerelle ou du routeur actuellement utilisée par l'appareil. Si vous n'utilisez pas DHCP ou BOOTP pour obtenir l'adresse de la passerelle ou du routeur, tapez l'adresse que vous voulez attribuer. Si vous n'avez ni passerelle ni routeur, laissez ce champ vide. En cas de doute, consultez votre administrateur de réseau.

a Appuyez sur **Menu**.

- **2** Appuyez sur ▲ ou ▼ pour sélectionner Réseau. Appuyez sur **OK**. (MFC-7440N et MFC-7840N) Allez à  $\bigcirc$ .  $(MFC-7840W)$  Allez à  $\bigcirc$  $\bigcirc$  $\bigcirc$ .
- <span id="page-26-2"></span>**(3)** (MFC-7840W uniquement) (Pour câblé) Appuyez sur **a** ou **b** pour sélectionner Câblé. (Pour sans fil) Appuyez sur **a** ou **b** pour sélectionner RL sans fil. Appuyez sur **OK**.
- <span id="page-26-1"></span>**4** Appuyez sur **▲ ou ▼ pour sélectionner** TCP/IP. Appuyez sur **OK**.
- **6** Appuyez sur  $\triangle$  ou  $\nabla$  pour sélectionner Passerelle. Appuyez sur **OK**.
- **6** Appuyez sur 1 pour sélectionner Chang.
- **T** Entrez l'adresse de la passerelle. Appuyez sur **OK**.
- **8** Appuyez sur **Arrêt / Sortie**.

#### <span id="page-27-5"></span>**Nom du nœud <sup>3</sup>**

Vous pouvez enregistrer le nom de l'appareil sur le réseau. Ce nom est souvent appelé nom NetBIOS. Il s'agit du nom enregistré par le serveur WINS sur votre réseau. Brother recommande d'utiliser le nom « BRNxxxxxxxxxxxx » pour un réseau câblé ou « BRWxxxxxxxxxxxx » pour un réseau sans fil.

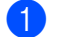

#### **Appuyez sur Menu.**

- **2** Appuyez sur **A** ou ▼ pour sélectionner Réseau. Appuyez sur **OK**. (MFC-7440N et MFC-7840N) Allez à  $\bigcirc$ . (MFC-7840W) Allez à  $\bigcirc$  $\bigcirc$  $\bigcirc$ .
- <span id="page-27-1"></span>**63** (MFC-7840W uniquement) (Pour câblé) Appuyez sur **a** ou **b** pour sélectionner Câblé. (Pour sans fil) Appuyez sur **a** ou **b** pour sélectionner RL sans fil. Appuyez sur **OK**.
- <span id="page-27-0"></span>**d** Appuyez sur **A** ou **v** pour sélectionner TCP/IP. Appuyez sur **OK**.
- **6** Appuyez sur **A** ou **v** pour sélectionner Nom du nœud. Appuyez sur **OK**.
- **6** Appuyez sur 1 pour sélectionner Chang.
- $\overline{z}$  Entrez le nom du nœud. Appuyez sur **OK**.
- **8** Appuyez sur **Arrêt / Sortie**.

#### <span id="page-27-4"></span>**Config.wins <sup>3</sup>**

Cette option détermine comment l'appareil obtient l'adresse IP du serveur WINS.

- **1** Appuyez sur **Menu**.
- **2** Appuyez sur  $\triangle$  ou  $\nabla$  pour sélectionner Réseau. Appuyez sur **OK**. (MFC-7440N et MFC-7840N) Allez à  $\bullet$ . (MFC-7840W) Allez à  $\bigcirc$  $\bigcirc$  $\bigcirc$ .
- <span id="page-27-3"></span>**3** (MFC-7840W uniquement) (Pour câblé) Appuyez sur **a** ou **b** pour sélectionner Câblé. (Pour sans fil) Appuyez sur **a** ou **b** pour sélectionner RL sans fil. Appuyez sur **OK**.
- <span id="page-27-2"></span>**d** Appuyez sur **A** ou **v** pour sélectionner TCP/IP. Appuyez sur **OK**.
- **6** Appuyez sur **A** ou **V** pour sélectionner Config.wins. Appuyez sur **OK**.

**6** Appuyez sur  $\triangle$  ou  $\nabla$  pour sélectionner Auto ou Statiq. Appuyez sur **OK**.

**G** Appuyez sur Arrêt / Sortie.

#### **Auto <sup>3</sup>**

Se sert d'une requête DHCP pour déterminer automatiquement l'adresse IP des serveurs WINS primaire et secondaire. Pour activer cette fonction, vous devez régler la méthode amorce sur Auto.

#### **Statiq <sup>3</sup>**

Se sert de l'adresse IP spécifiée pour les serveurs WINS primaire et secondaire.

#### <span id="page-28-2"></span>**Serveur WINS**

#### **Adresse IP du serveur WINS primaire <sup>3</sup>**

Ce champ spécifie l'adresse IP du serveur WINS (Windows® Internet Name Service) primaire. Si paramétré à une valeur non égale à zéro, l'appareil communiquera avec ce serveur pour immatriculer son nom avec le service de nom Internet de Windows<sup>®</sup>.

#### **Adresse IP du serveur WINS secondaire <sup>3</sup>**

Ce champ spécifie l'adresse IP du serveur WINS secondaire. L'adresse est utilisée en guise de sécurité pour compléter l'adresse du serveur WINS primaire. Si le serveur primaire n'est pas disponible, l'appareil peut tout de même s'immatriculer auprès d'un serveur secondaire. Si paramétré à une valeur non égale à zéro, l'appareil communiquera avec ce serveur pour immatriculer son nom avec le service de nom Internet de

Windows®. Si vous disposez d'un serveur WINS primaire, mais pas d'un serveur WINS secondaire, veuillez laisser ce champ vide.

- **4** Appuyez sur **Menu**.
- b Appuyez sur **a** ou **b** pour sélectionner Réseau. Appuyez sur **OK**. (MFC-7440N et MFC-7840N) Allez à  $\bullet$ .  $(MFC-7840W)$  Allez à  $\bigcirc$  $\bigcirc$  $\bigcirc$ .
- <span id="page-28-1"></span>**(3)** (MFC-7840W uniquement) (Pour câblé) Appuyez sur **a** ou **b** pour sélectionner Câblé. (Pour sans fil) Appuyez sur **a** ou **b** pour sélectionner RL sans fil. Appuyez sur **OK**.
- <span id="page-28-0"></span>**d** Appuyez sur **A** ou **v** pour sélectionner TCP/IP. Appuyez sur **OK**.
- **EXP** Appuyez sur **A** ou **V** pour sélectionner Serveur WINS. Appuyez sur **OK**.
- **6** Appuyez sur  $\triangle$  ou  $\nabla$  pour sélectionner Primaire ou Secondaire. Appuyez sur **OK**.

- **Z** Appuyez sur 1 pour sélectionner Chang.
- 8 Entrez l'adresse du serveur WINS. Appuyez sur **OK**.

**1879** Appuyez sur **Arrêt / Sortie**.

### <span id="page-29-2"></span>**Serveur DNS**

#### **Adresse IP du serveur DNS primaire <sup>3</sup>**

Ce champ spécifie l'adresse IP du serveur DNS (système de noms de domaine) primaire.

#### **Adresse IP du serveur DNS secondaire <sup>3</sup>**

Ce champ spécifie l'adresse IP du serveur DNS secondaire. L'adresse est utilisée en guise de sécurité pour compléter l'adresse du serveur DNS primaire. Si le serveur primaire n'est pas disponible, l'appareil contacte le serveur DNS secondaire. Si vous disposez d'un serveur DNS primaire, mais pas d'un serveur DNS secondaire, veuillez laisser ce champ vide.

```
1 Appuyez sur Menu.
```
- 2) Appuyez sur **▲ ou ▼ pour sélectionner** Réseau. Appuyez sur **OK**. (MFC-7440N et MFC-7840N) Allez à  $\bullet$ . (MFC-7840W) Allez à  $\bigcirc$  $\bigcirc$  $\bigcirc$ .
- <span id="page-29-1"></span>**3** (MFC-7840W uniquement) (Pour câblé) Appuyez sur **a** ou **b** pour sélectionner Câblé. (Pour sans fil) Appuyez sur **a** ou **b** pour sélectionner RL sans fil. Appuyez sur **OK**.
- <span id="page-29-0"></span>**d** Appuyez sur **A** ou **v** pour sélectionner TCP/IP. Appuyez sur **OK**.
- **6** Appuyez sur **A** ou **V** pour sélectionner Serveur DNS. Appuyez sur **OK**.
- **6** Appuyez sur **A** ou **V** pour sélectionner Primaire ou Secondaire. Appuyez sur **OK**.
- **Z** Appuyez sur 1 pour sélectionner Chang.
- **8** Entrez l'adresse du serveur DNS. Appuyez sur **OK**.
- **2** Appuyez sur **Arrêt / Sortie**.

## <span id="page-30-4"></span>**APIPA <sup>3</sup>**

Si le paramètre est à Activé, le serveur d'impression attribuera automatiquement une adresse IP locale de liens dans la plage (169.254.1.0 à 169.254.254.255) quand le serveur d'impression ne peut pas obtenir une adresse IP par la méthode amorce définie (veuillez consulter *[Méthode amorce](#page-22-5)* à la page 16). Si vous Désactivé l'option, l'adresse IP ne changera pas si le serveur d'impression ne peut obtenir d'adresse IP par la Méthode amorce définie.

**4** Appuyez sur **Menu**.

- 2) Appuyez sur **▲ ou ▼ pour sélectionner** Réseau. Appuyez sur **OK**. (MFC-7440N et MFC-7840N) Allez à  $\bullet$ .  $(MFC-7840W)$  Allez à  $\bigcirc$  $\bigcirc$  $\bigcirc$ .
- <span id="page-30-1"></span>**3** (MFC-7840W uniquement) (Pour câblé) Appuyez sur **a** ou **b** pour sélectionner Câblé. (Pour sans fil) Appuyez sur **a** ou **b** pour sélectionner RL sans fil. Appuyez sur **OK**.
- <span id="page-30-0"></span>**d** Appuyez sur **A** ou **v** pour sélectionner TCP/IP. Appuyez sur **OK**.
- **E** Appuyez sur **A** ou **v** pour sélectionner APIPA. Appuyez sur **OK**.
- **6** Appuyez sur  $\triangle$  ou **v** pour sélectionner Activé ou Désactivé. Appuyez sur **OK**.
- **T** Appuyez sur Arrêt / Sortie.

#### <span id="page-30-5"></span>**IPv6 <sup>3</sup>**

Cet appareil est compatible avec IPv6, le protocole Internet de la prochaine génération. Si vous voulez utiliser le protocole IPv6, cliquez sur Marche. Le paramètre par défaut pour IPv6 est Arrêt. Pour en savoir plus sur le protocole IPv6, visitez le site <http://solutions.brother.com>.

**1** Appuyez sur **Menu**.

- **2** Appuyez sur ▲ ou ▼ pour sélectionner Réseau. Appuyez sur **OK**. (MFC-7440N et MFC-7840N) Allez à  $\bullet$ . (MFC-7840W) Allez à  $\bigcirc$  $\bigcirc$  $\bigcirc$ .
- <span id="page-30-3"></span>**3** (MFC-7840W uniquement) (Pour câblé) Appuyez sur **a** ou **b** pour sélectionner Câblé. (Pour sans fil) Appuyez sur **a** ou **b** pour sélectionner RL sans fil. Appuyez sur **OK**.
- <span id="page-30-2"></span>4 Appuyez sur **A** ou ▼ pour sélectionner TCP/IP. Appuyez sur **OK**.
- **b** Appuyez sur **▲** ou ▼ pour sélectionner IPv6. Appuyez sur **OK**.
- **6** Appuyez sur **A** ou sur **v** pour sélectionner Marche ou Arrêt. Appuyez sur **OK**.
- **Z** Appuyez sur **Arrêt / Sortie**.

## *A* Remarque

Si vous réglez IPv6 sur Marche, ce réglage s'applique à l'interface réseau câblée et sans fil.

## <span id="page-31-0"></span>**Ethernet (pour réseau câblé seulement) <sup>3</sup>**

Mode de liaison Ethernet. Auto permet au serveur d'impression de fonctionner en mode duplex intégral ou semi-duplex 100Base-TX, ou en mode duplex intégral ou semi-duplex 10Base-T par auto-négociation.

Vous pouvez définir le mode de liaison du serveur d'impression à duplex intégral (100B-FD) ou semi-duplex (100B-HD) 100BASE-TX et duplex intégral (10B-FD) ou semi-duplex (10B-HD) 10BASE-T. Cette modification prend effet après la réinitialisation du serveur d'impression (la valeur par défaut est Auto).

## **Remarque**

Si vous ne configurez pas cette valeur correctement, vous risquez de ne pas pouvoir communiquer avec votre serveur d'impression.

- **1** Appuyez sur Menu.
- **2** Appuyez sur **▲ ou ▼ pour sélectionner** Réseau. Appuyez sur **OK**.
- **3** Appuyez sur **A** ou ▼ pour sélectionner Câblé. Appuyez sur **OK**.
- **d** Appuyez sur **A** ou **v** pour sélectionner Ethernet. Appuyez sur **OK**.
- e Appuyez sur **a** ou **b** pour sélectionner Auto, 100B-FD, 100B-HD, 10B-FD ou 10B-HD. Appuyez sur **OK**.
- **6** Appuyez sur **Arrêt / Sortie**.

## <span id="page-31-1"></span>**Assistant de configuration (réseau sans fil seulement pour MFC-7840W) <sup>3</sup>**

L'**Assistant de configuration** vous guide au long de la configuration du réseau sans fil. Pour en savoir plus, consultez le Guide d'installation rapide et le Guide de l'utilisateur - Réseau sur le CD-ROM, livré avec l'appareil.

## <span id="page-32-0"></span>**SES/WPS/AOSS (réseau sans fil seulement pour MFC-7840W) <sup>3</sup>**

<span id="page-32-8"></span><span id="page-32-7"></span><span id="page-32-6"></span><span id="page-32-4"></span>Si votre point d'accès sans fil prend en charge SecureEasySetup™, Wi-Fi Protected Setup™ (PBC<sup>[1](#page-32-3)</sup>) ou AOSS™ (méthode monotouche), vous pouvez configurer l'appareil sans utiliser un ordinateur. Votre appareil Brother machine affiche le menu SES/WPS/AOSS sur son panneau de commande. cette fonction détecte automatiquement quel mode utilise votre point d'accès , SecureEasySetup™, Wi-Fi Protected Setup™ ou AOSS™. En appuyant sur un bouton du routeur du réseau sans fil / le point d'accès et l'appareil, vous pouvez configurer le réseau sans fil et les paramètres de sécurité. Consultez le guide de l'utilisateur pour le routeur ou le point d'accès sans fil de votre réseau local pour obtenir des instructions sur la façon d'utiliser le mode -Push. Pour en savoir plus, consultez le Guide d'installation rapide et le Guide de l'utilisateur - Réseau sur le CD-ROM, livré avec l'appareil.

<span id="page-32-3"></span><sup>1</sup> Configuration du bouton-poussoir

## <span id="page-32-1"></span>**WPS a/code NIP (réseau sans fil seulement pour MFC-7840W) <sup>3</sup>**

<span id="page-32-5"></span>Si votre point d'accès sans fil prend en charge Wi-Fi Protected Setup™ (méthode NIP), vous pouvez alors facilement configurer l'appareil sans utiliser un ordinateur. La méthode NIP (numéro d'identification personnel) est une des méthodes de connexion mises au point par Wi-Fi Alliance. En entrant le NIP créé par un enrôlé (votre appareil) dans le Registrar (un dispositif qui gère le réseau sans fil), vous pouvez configurer le réseau sans fil et les paramètres de sécurité. Consultez le guide de l'utilisateur pour le routeur ou le point d'accès sans fil de votre réseau local pour obtenir des instructions sur la façon d'utiliser le mode Wi-Fi Protected Setup™. Pour en savoir plus, consultez le Guide de l'utilisateur - Réseau sur le CD-ROM, livré avec l'appareil.

## <span id="page-32-2"></span>**Statut WLAN (réseau sans fil seulement pour MFC-7840W) <sup>3</sup>**

#### **Statut <sup>3</sup>**

Ce champ affiche l'état courant du réseau sans fil; Activé (11b), Activé (11g), LAN câblé activé, WLAN désactivé, AOSS activé ou Échec connexion.

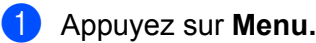

- **2** Appuyez sur **▲ ou ▼ pour sélectionner** Réseau. Appuyez sur **OK**.
- **63** Appuyez sur **A** ou **V** pour sélectionner RL sans fil. Appuyez sur **OK**.
- **4** Appuyez sur ▲ ou ▼ pour sélectionner Statut WLAN. Appuyez sur **OK**.
- **6** Appuyez sur **A** ou **V** pour sélectionner Satut. Appuyez sur **OK**.
- **6** Vous pouvez voir l'état actuel du réseau sans fil;  $\text{Active}(11b)$ ,  $\text{Active}(11q)$ , LAN câblé activé, WLAN désactivé, AOSS activé ou Échec connexion.

g Appuyez sur **Arrêt / Sortie**.

## **Signal <sup>3</sup>**

Ce champ affiche la force du signal courant du réseau sans fil; Fort, Moyen, Faible ou Aucun.

- **1** Appuyez sur **Menu**.
- **2** Appuyez sur **▲ ou ▼ pour sélectionner** Réseau. Appuyez sur **OK**.
- **8** Appuyez sur **A** ou **V** pour sélectionner RL sans fil. Appuyez sur **OK**.
- 4 Appuyez sur  $\triangle$  ou  $\nabla$  pour sélectionner Statut WLAN. Appuyez sur **OK**.
- **6** Appuyez sur **A** ou **v** pour sélectionner Signal. Appuyez sur **OK**.
- $\boxed{6}$  La force du signal courant du réseau sans fil s'affiche; Fort, Moyen, Faible ou Aucun.
- **Z** Appuyez sur **Arrêt / Sortie**.

## **SSID <sup>3</sup>**

Ce champ affiche le SSID courant du réseau sans fil. L'affichage montre jusqu'à 32 caractères du nom de SSID.

- **1** Appuyez sur Menu.
- **2** Appuyez sur **A** ou **V** pour sélectionner Réseau. Appuyez sur **OK**.
- **63** Appuyez sur **A** ou **V** pour sélectionner RL sans fil. Appuyez sur **OK**.
- **4** Appuyez sur **A** ou **v** pour sélectionner Statut WLAN. Appuyez sur **OK**.
- **b** Appuyez sur **A** ou **v** pour sélectionner SSID. Appuyez sur **OK**.
- **6** Le SSID courant du réseau sans fil s'affiche.
- g Appuyez sur **Arrêt / Sortie**.

#### **Mode de comm. <sup>3</sup>**

Ce champ affiche le mode de communication courant du réseau sans fil; Ad-hoc ou Infrastructure.

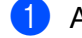

- **1** Appuyez sur **Menu**.
- b Appuyez sur **a** ou **b** pour sélectionner Réseau. Appuyez sur **OK**.
- **8** Appuyez sur ▲ ou ▼ pour sélectionner RL sans fil. Appuyez sur **OK**.
- **4** Appuyez sur ▲ ou ▼ pour sélectionner Statut WLAN. Appuyez sur **OK**.
- **6** Appuyez sur  $\triangle$  ou  $\nabla$  pour sélectionner Mode de comm.. Appuyez sur **OK**.
- $\overline{6}$  Le mode de communication courant du réseau sans fil s'affiche; Ad-hoc ou Infrastructure.
- **Z** Appuyez sur **Arrêt / Sortie**.

## <span id="page-34-0"></span>**Sél par défaut (MFC-7840W uniquement) <sup>3</sup>**

L'option Sél par défaut permet de réinitialiser chaque paramètre de réseau câblé ou sans fil à sa valeur par défaut. Si vous souhaitez réinitialiser les paramètres de réseau câblé et sans fil, consultez *[Restauration](#page-53-2)  [des paramètres réseau aux réglages par défaut](#page-53-2)* à la page 47.

- **4** Appuyez sur **Menu**.
- **2** Appuyez sur **▲ ou ▼ pour sélectionner** Réseau. Appuyez sur **OK**.
- <sup>6</sup> (Pour câblé) Appuyez sur ▲ ou ▼ pour sélectionner Câblé. (Pour sans fil) Appuyez sur **a** ou **b** pour sélectionner RL sans fil. Appuyez sur **OK**.
- **4** Appuyez sur **A** ou **V** pour sélectionner Sél par défaut. Appuyez sur **OK**.
- **5** Appuyez sur 1 pour sélectionner Init..
- f Appuyez sur **Arrêt / Sortie**.

## <span id="page-35-0"></span>**Câblé (réseau câblé seulement pour MFC-7840W) <sup>3</sup>**

Si vous souhaitez utiliser la connexion réseau câblé, définissez Câblé à Marche.

- **1** Appuyez sur **Menu**. **2** Appuyez sur **▲ ou ▼ pour sélectionner** Réseau. Appuyez sur **OK**. **3** Appuyez sur **▲ ou ▼ pour sélectionner** Câblé. Appuyez sur **OK**. **4** Appuyez sur **▲ ou ▼ pour sélectionner** Câblé. Appuyez sur **OK**. **6** Appuyez sur  $\triangle$  ou  $\nabla$  pour sélectionner Marche ou Arrêt. Appuyez sur **OK**.
- **6** Appuyez sur Arrêt / Sortie.

## <span id="page-35-1"></span>**RL sfil actv. (réseau sans fil seulement pour MFC-7840W) <sup>3</sup>**

Si vous souhaitez utiliser la connexion réseau sans fil, définissez RL sfil actv. à Marche.

- **Appuyez sur Menu.**
- **2** Appuyez sur **▲ ou ▼ pour sélectionner** Réseau. Appuyez sur **OK**.
- **3** Appuyez sur **A** ou **V** pour sélectionner RL sans fil. Appuyez sur **OK**.
- **4** Appuyez sur **A** ou **v** pour sélectionner RL sfil actv.. Appuyez sur **OK**.
- **6** Appuyez sur  $\triangle$  ou  $\nabla$  pour sélectionner Marche ou Arrêt. Appuyez sur **OK**.
- f Appuyez sur **Arrêt / Sortie**.

## <span id="page-36-0"></span>**Internet (menu Param. IFAX) <sup>3</sup>**

Ce menu propose neuf options : **Adresse courr**, **Serveur SMTP**, **Port SMTP**, **Autori pr SMTP**, **Serveur POP3**, **Port POP3**, **Nom B. A. ltre**, **Mot passe bal** et **APOP**. Comme cette partie nécessite la saisie de nombreux caractères, il vous sera peut-être plus facile de vous servir de la gestion à partir du Web et votre navigateur Web habituel pour configurer ces paramètres (consultez le Guide de l'utilisateur - Réseau sur le CD-ROM, livré avec l'appareil). Pour en savoir plus sur les fax Internet, consultez *[Fax par Internet](#page-7-0)* [à la page 1.](#page-7-0)

Vous pouvez accéder au caractère voulu en appuyant plusieurs fois sur la touche numérique appropriée sur le panneau de commande de l'appareil. Pour plus d'informations, voir *[Saisie de texte](#page-64-0)* à la page 58.

#### **Adresse courr <sup>3</sup>**

**4** Appuyez sur **Menu**.

- **2** Appuyez sur **▲ ou ▼ pour sélectionner** Réseau. Appuyez sur **OK**.
- **3** Appuyez sur **A** ou **V** pour sélectionner Param. IFAX. Appuyez sur **OK**.
- **4** Appuyez sur **A** ou ▼ pour sélectionner Internet. Appuyez sur **OK**.
- **b** Appuyez sur **A** ou **V** pour sélectionner Adresse courr. Appuyez sur **OK**.
- f Sélectionnez **1** pour changer. Permet d'entrer l'adresse de courrier électronique (courriel) Appuyez sur **OK**.
- g Appuyez sur **Arrêt / Sortie**.

#### **Serveur SMTP**

Ce champ affiche le nom du nœud ou l'adresse IP d'un serveur de messagerie SMTP (serveur de courrier électronique sortant) sur votre réseau.

(Par ex., « mailhost.brothermail.net » ou « 192.000.000.001 »)

- **1** Appuyez sur **Menu**.
- **2** Appuyez sur  $\triangle$  ou  $\nabla$  pour sélectionner Réseau. Appuyez sur **OK**.
- **6** Appuyez sur **A** ou **V** pour sélectionner Param. IFAX. Appuyez sur **OK**.
- **4** Appuyez sur **A** ou ▼ pour sélectionner Internet. Appuyez sur **OK**.
- **6** Appuyez sur  $\triangle$  ou **v** pour sélectionner Serveur SMTP. Appuyez sur **OK**.
- **6** Appuyez sur **A** ou **V** pour sélectionner Nom ou Adresse IP. Appuyez sur **OK**.
- <sup>7</sup> Permet d'entrer l'adresse du serveur SMTP (maximum 64 caractères). Appuyez sur **OK**.
- **18** Appuyez sur **Arrêt / Sortie**.

#### **Port SMTP <sup>3</sup>**

Ce champ affiche le numéro de port SMTP (pour les courriels sortants) sur votre réseau.

- **1** Appuyez sur **Menu**.
- **2** Appuyez sur **A** ou ▼ pour sélectionner Réseau. Appuyez sur **OK**.
- **6** Appuyez sur  $\triangle$  ou  $\nabla$  pour sélectionner Param. IFAX. Appuyez sur **OK**.
- **4** Appuyez sur **A** ou ▼ pour sélectionner Internet. Appuyez sur **OK**.
- **b** Appuyez sur **▲ ou ▼ pour sélectionner** Port SMTP. Appuyez sur **OK**.
- 6 Entrez le numéro de port SMTP. Appuyez sur **OK**.
- **T** Appuyez sur **Arrêt / Sortie**.

#### **Autori pr SMTP**

Vous pouvez spécifier la méthode de sécurité pour l'avis par courriel. Pour en savoir plus sur les méthodes de sécurité pour l'avis par courriel, consultez le Guide de l'utilisateur - Réseau sur le CD-ROM, livré avec l'appareil.

- **4** Appuyez sur Menu.
- **2** Appuyez sur **A** ou ▼ pour sélectionner Réseau. Appuyez sur **OK**.
- **63** Appuyez sur **A** ou **V** pour sélectionner Param. IFAX. Appuyez sur **OK**.
- 4 Appuyez sur **▲ ou ▼ pour sélectionner** Internet. Appuyez sur **OK**.
- **6** Appuyez sur **A** ou **V** pour sélectionner Autori pr SMTP. Appuyez sur **OK**.
- <span id="page-37-0"></span>**6** Appuyez sur **A** ou sur **V** pour sélectionner Aucun, Auth SMTP ou POP avant SMTP. Appuyez sur **OK**.
- Si vous avez sélectionné Aucun ou POP avant SMTP en  $\odot$ , allez à  $\odot$ . Si vous avez sélectionné Aut[h](#page-38-1) SMTP en  $\odot$ , allez à  $\odot$ .
- <span id="page-38-1"></span>**8** Entrez le nom du compte pour l'authentification SMTP. Appuyez sur **OK**.
- **C** Entrez le mot de passe du compte pour l'authentification SMTP. Appuyez sur **OK**.
- **10** Entrez à nouveau le mot de passe du compte. Appuyez sur **OK**.
- <span id="page-38-0"></span>**k Appuyez sur Arrêt / Sortie.**

#### **Serveur POP3**

Ce champ affiche le nom du nœud ou l'adresse IP du serveur POP3 (serveur de courrier électronique entrant) utilisé par l'appareil Brother. Cette adresse est indispensable au bon fonctionnement de la fonction Fax Internet.

(Par ex., « mailhost.brothermail.net » ou « 192.000.000.001 »)

- **4** Appuyez sur Menu.
- **2** Appuyez sur  $\triangle$  ou  $\nabla$  pour sélectionner Réseau. Appuyez sur **OK**.
- **3** Appuyez sur ▲ ou ▼ pour sélectionner Param. IFAX. Appuyez sur **OK**.
- **4** Appuyez sur **▲** ou ▼ pour sélectionner Internet. Appuyez sur **OK**.
- **6** Appuyez sur **A** ou **v** pour sélectionner Serveur POP3. Appuyez sur **OK**.
- **6** Appuyez sur **A** ou **V** pour sélectionner Nom ou Adresse IP. Appuyez sur **OK**.
- **T** Permet d'entrer l'adresse du serveur POP3 (maximum 64 caractères). Appuyez sur **OK**.
- **8** Appuyez sur **Arrêt / Sortie**.

## **Port POP3 <sup>3</sup>**

Ce champ affiche le numéro de port POP3 (pour les courriels entrants) utilisé par l'appareil Brother.

- **1** Appuyez sur **Menu**.
- **2** Appuyez sur **▲ ou ▼ pour sélectionner** Réseau. Appuyez sur **OK**.
- **63** Appuyez sur **A** ou **V** pour sélectionner Param. IFAX. Appuyez sur **OK**.
- **4** Appuyez sur **▲** ou ▼ pour sélectionner Internet. Appuyez sur **OK**.
- **6** Appuyez sur **A** ou **v** pour sélectionner Port POP3. Appuyez sur **OK**.
- **6** Entrez le numéro de port POP3. Appuyez sur **OK**.
- **T** Appuyez sur **Arrêt / Sortie**.

## **Nom B. A. Itre**

Vous pouvez spécifier un nom de boîte à lettre sur le serveur POP3 d'où les tâches d'impression par Internet doivent être récupérées.

**Appuyez sur Menu.** 

- **2** Appuyez sur **▲ ou ▼ pour sélectionner** Réseau. Appuyez sur **OK**.
- **63** Appuyez sur **A** ou **V** pour sélectionner Param. IFAX. Appuyez sur **OK**.
- **4** Appuyez sur **A** ou ▼ pour sélectionner Internet. Appuyez sur **OK**.
- **b** Appuyez sur **A** ou **V** pour sélectionner Nom B. A. ltre. Appuyez sur **OK**.
- f Entrez le nom du compte utilisateur attribué à l'appareil Brother pour ses connexions au serveur POP3 (maximum 32 caractères). Appuyez sur **OK**.
- g Appuyez sur **Arrêt / Sortie**.

#### **Mot passe bal <sup>3</sup>**

Vous pouvez spécifier un mot de passe pour le compte sur le serveur POP3 d'où les tâches d'impression par Internet doivent être récupérées.

- **1** Appuyez sur **Menu**. **2** Appuyez sur **▲ ou ▼ pour sélectionner** Réseau. Appuyez sur **OK**. **3** Appuyez sur **A** ou **V** pour sélectionner Param. IFAX. Appuyez sur **OK**. 4 Appuyez sur **▲ ou ▼ pour sélectionner** Internet. Appuyez sur **OK**. **6** Appuyez sur **A** ou **v** pour sélectionner Mot passe bal. Appuyez sur **OK**. **6** Entrez le nom du compte utilisateur attribué à l'appareil pour ses connexions au serveur POP3 (maximum 32 caractères). Veuillez noter que ce mot de passe fait une distinction entre majuscules et minuscules. Appuyez sur **OK**.  $\bullet$  Entrez à nouveau le mot de passe. Appuyez sur **OK**. **8** Appuyez sur Arrêt / Sortie. *A* Remarque Pour une configuration sans mot de passe, entrez une seule espace. **APOP <sup>3</sup>** Vous pouvez activer ou désactiver le protocole APOP (Authenticated Post Office Protocol). **1** Appuyez sur **Menu**. Appuyez sur  $\triangle$  ou  $\nabla$  pour sélectionner Réseau. Appuyez sur **OK**. **3** Appuyez sur **A** ou **V** pour sélectionner Param. IFAX. Appuyez sur **OK**.
	- **4** Appuyez sur **A** ou ▼ pour sélectionner Internet. Appuyez sur **OK**.
	- **b** Appuyez sur **▲** ou ▼ pour sélectionner APOP. Appuyez sur **OK**.
	- **6** Appuyez sur  $\triangle$  ou **V** pour sélectionner Activé ou Désactivé. Appuyez sur **OK**.
	- g Appuyez sur **Arrêt / Sortie**.

## <span id="page-41-0"></span>**Config Rc cour (menu Param. IFAX) <sup>3</sup>**

Ce menu propose cinq options : **Réception auto**, **Periode RC**, **Entête**, **Eff.cour err.** et **Avis**.

#### **Réception auto**

Lorsque cette option est réglée sur On, l'appareil interroge automatiquement le serveur POP3 pour voir s'il a reçu de nouveaux messages.

**1** Appuyez sur **Menu**.

- Appuyez sur  $\triangle$  ou  $\nabla$  pour sélectionner Réseau. Appuyez sur **OK**.
- **3** Appuyez sur ▲ ou ▼ pour sélectionner Param. IFAX. Appuyez sur **OK**.
- **4** Appuyez sur **▲ ou ▼ pour sélectionner** Config Rc cour. Appuyez sur **OK**.
- **6** Appuyez sur **A** ou **V** pour sélectionner Réception auto. Appuyez sur **OK**.
- **6** Appuyez sur **A** ou **V** pour sélectionner Activé ou Désactivé. Appuyez sur **OK**.
- **Z** Appuyez sur **Arrêt / Sortie**.

## **Periode RC <sup>3</sup>**

Permet de régler l'intervalle d'interrogation du serveur POP3 pour déterminer la présence de nouveaux messages (la valeur par défaut est 10Min).

- **1** Appuyez sur **Menu**.
- b Appuyez sur **a** ou **b** pour sélectionner Réseau. Appuyez sur **OK**.
- **8** Appuyez sur **A** ou **V** pour sélectionner Param. IFAX. Appuyez sur **OK**.
- **4** Appuyez sur **▲ ou ▼ pour sélectionner** Config Rc cour. Appuyez sur **OK**.
- **b** Appuyez sur **▲ ou ▼ pour sélectionner** Periode RC. Appuyez sur **OK**.
- **6** Entrez la fréquence d'interrogation (maximum 60 minutes). Appuyez sur **OK**.
	- g Appuyez sur **Arrêt / Sortie**.

### **Entête <sup>3</sup>**

Cette option permet d'imprimer le contenu de l'entête du courriel au moment de l'impression du message reçu.

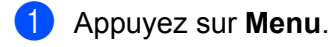

- **2** Appuyez sur  $\triangle$  ou  $\nabla$  pour sélectionner Réseau. Appuyez sur **OK**.
- **6** Appuyez sur **A** ou **V** pour sélectionner Param. IFAX. Appuyez sur **OK**.
- 4) Appuyez sur **A** ou **V** pour sélectionner Config Rc cour. Appuyez sur **OK**.
- **6** Appuyez sur **A** ou **v** pour sélectionner Entête. Appuyez sur **OK**.
- **6** Appuyez sur  $\triangle$  ou sur  $\nabla$  pour sélectionner Tout, Sujet+DE+A ou Aucun. Appuyez sur **OK**.
- **G** Appuyez sur Arrêt / Sortie.

#### **Eff.cour err. <sup>3</sup>**

Lorsque cette option est réglée sur On, l'appareil efface automatiquement les messages d'erreur qu'il ne peut pas recevoir du serveur POP.

- **1** Appuyez sur **Menu**.
- **2** Appuyez sur **a** ou **v** pour sélectionner Réseau. Appuyez sur **OK**.
- **3** Appuyez sur ▲ ou ▼ pour sélectionner Param. IFAX. Appuyez sur **OK**.
- **4** Appuyez sur **A** ou **V** pour sélectionner Config Rc cour. Appuyez sur **OK**.
- **6** Appuyez sur **A** ou **v** pour sélectionner Eff.cour err.. Appuyez sur **OK**.
- **6** Appuyez sur  $\triangle$  ou  $\nabla$  pour sélectionner Activé ou Désactivé. Appuyez sur **OK**.
- g Appuyez sur **Arrêt / Sortie**.

### **Avis <sup>3</sup>**

La fonction d'avis permet de transmettre un message d'avis de réception au poste émetteur pour indiquer la bonne réception de Fax Internet (fax sur Internet).

Cette fonction est seulement disponible sur les appareils Fax Internet supportant la spécification « MDN ».

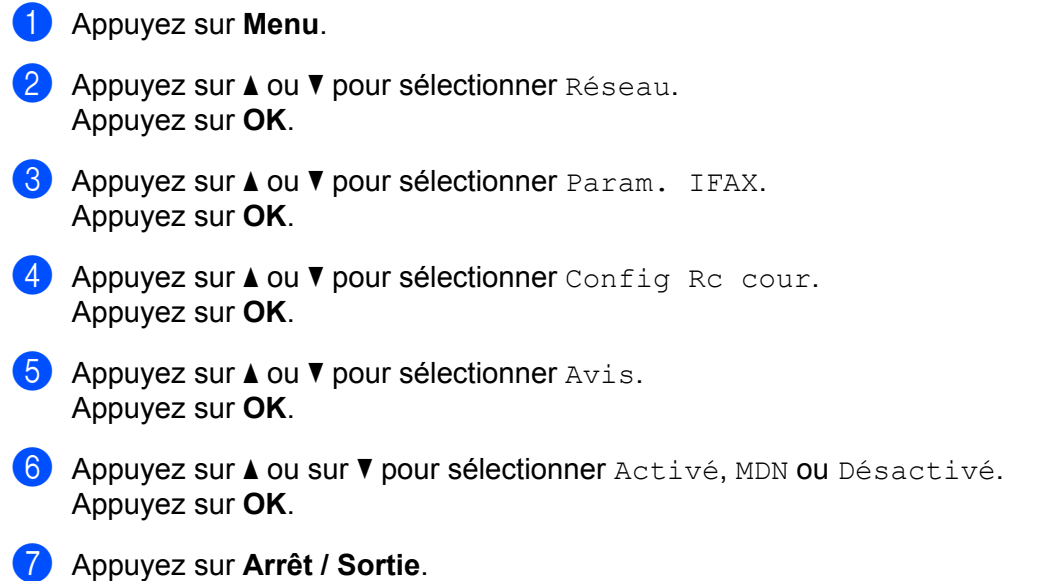

## <span id="page-43-0"></span>**Config TX cour (menu Param. IFAX) <sup>3</sup>**

Ce menu propose trois options : **Sujet émetteur**, **Limite taille** et **Avis**.

## **Sujet émetteur <sup>3</sup>**

Ce champ affiche le sujet annexé aux données de Fax Internet transmis à un ordinateur à partir de l'appareil Brother (la valeur par défaut est « Tr fax internet »).

**1** Appuyez sur **Menu**. **2** Appuyez sur **A** ou **▼** pour sélectionner Réseau. Appuyez sur **OK**. **63** Appuyez sur **A** ou **V** pour sélectionner Param. IFAX. Appuyez sur **OK**. **4** Appuyez sur **A** ou **V** pour sélectionner Config TX cour. Appuyez sur **OK**. **5** Appuyez sur **A** ou **V** pour sélectionner Sujet émetteur. Appuyez sur **OK**. f Si vous souhaitez changer le Sujet émetteur, appuyez sur **1** pour choisir Chang et modifier le Sujet émetteur. Allez à  $\bullet$ . Si vous ne voulez pas modifier le Sujet émetteur, appuyez sur **2** pour sélectionner Quitt. Allez à  $\odot$ .

- <span id="page-44-0"></span>**7** Entrez les données relatives au sujet (maximum 40 caractères). Appuyez sur **OK**.
- <span id="page-44-1"></span>**8** Appuyez sur Arrêt / Sortie.

#### **Limite taille <sup>3</sup>**

Certains serveurs de messagerie ne vous permettent pas d'envoyer de gros documents par courriel (l'administrateur du système impose souvent une taille maximum de courrier électronique). Lorsque cette fonction est activée, l'appareil affiche le message Mémoire épuisée s'il tente d'envoyer des documents électroniques faisant plus de 1 mégaoctet. Le document n'est pas envoyé et un rapport d'erreur est imprimé. Dans ce cas, il vous faudra découper le document que vous voulez envoyer en plusieurs documents séparés plus petits pour qu'ils soient admis par le serveur de messagerie. (À titre indicatif, un document de 42 pages de la charte d'essai no 1 de l'UIT-T fait environ 1 mégaoctet.)

#### a Appuyez sur **Menu**.

- **2** Appuyez sur **A** ou ▼ pour sélectionner Réseau. Appuyez sur **OK**.
- **3** Appuyez sur **A** ou **V** pour sélectionner Param. IFAX. Appuyez sur **OK**.
- **4** Appuyez sur **A** ou **V** pour sélectionner Config TX cour. Appuyez sur **OK**.
- **6** Appuyez sur **A** ou **V** pour sélectionner Limite taille. Appuyez sur **OK**.
- **6** Appuyez sur **A** ou **V** pour sélectionner Activé ou Désactivé. Appuyez sur **OK**.
- **Z** Appuyez sur **Arrêt / Sortie**.

#### **Avis <sup>3</sup>**

La fonction d'avis permet de transmettre un message d'avis de réception au poste émetteur pour indiquer la bonne réception de Fax Internet (fax sur Internet).

Cette fonction est seulement disponible sur les appareils Fax Internet supportant la spécification « MDN ».

- **1** Appuyez sur Menu.
- **2** Appuyez sur ▲ ou ▼ pour sélectionner Réseau. Appuyez sur **OK**.
- **3** Appuyez sur **A** ou **v** pour sélectionner Param. IFAX. Appuyez sur **OK**.
- **4** Appuyez sur **A** ou **V** pour sélectionner Config TX cour. Appuyez sur **OK**.
- **b** Appuyez sur **A** ou **v** pour sélectionner Avis. Appuyez sur **OK**.
- **6** Appuyez sur **A** ou **V** pour sélectionner Activé ou Désactivé. Appuyez sur **OK**.
- **G** Appuyez sur Arrêt / Sortie.

## <span id="page-45-0"></span>**Config.Relai (menu Param. IFAX) <sup>3</sup>**

Ce menu propose trois options : **Diff.relai**, **Domaine relai**, et **Rapport Relais**. Pour en savoir plus sur la fonction de reroutage, consultez *[Diffusion relais](#page-10-2)* à la page 4 du présent guide.

## **Diff.relai <sup>3</sup>**

Cette fonction permet à l'appareil de recevoir un document sur Internet puis de le rerouter à d'autres télécopieurs par le biais de lignes terrestres analogiques traditionnelles.

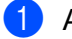

**4** Appuyez sur **Menu**.

- **2** Appuyez sur **A** ou ▼ pour sélectionner Réseau. Appuyez sur **OK**.
- **6** Appuyez sur  $\triangle$  ou  $\nabla$  pour sélectionner Param. IFAX. Appuyez sur **OK**.
- **4** Appuyez sur **A** ou **V** pour sélectionner Config.Relai. Appuyez sur **OK**.
- **6** Appuyez sur **A** ou **v** pour sélectionner Diff.relai. Appuyez sur **OK**.
- **6** Appuyez sur **A** ou **V** pour sélectionner Activé ou Désactivé. Appuyez sur **OK**.
- **Z** Appuyez sur **Arrêt / Sortie**.

#### **Domaine relai <sup>3</sup>**

Vous pouvez enregistrer les noms de domaine (jusqu'à 10) autorisés à faire une demande de diffusion relais.

- **1** Appuyez sur **Menu**.
- **2** Appuyez sur **▲ ou ▼ pour sélectionner** Réseau. Appuyez sur **OK**.
- **63** Appuyez sur **A** ou **V** pour sélectionner Param. IFAX. Appuyez sur **OK**.
- **4** Appuyez sur **A** ou **V** pour sélectionner Config.Relai. Appuyez sur **OK**.
- **6** Appuyez sur **A** ou **V** pour sélectionner Domaine relai. Appuyez sur **OK**.
- **6** Appuyez sur **A** ou sur **v** pour sélectionner Relai (01 10). Appuyez sur **OK**.
- **(7)** Entrez le nom du domaine relais qui correspond au domaine autorisé à demander une diffusion relais. Appuyez sur **OK**.
- **18** Appuyez sur **Arrêt / Sortie**.

#### **Rapport Relais <sup>3</sup>**

Un rapport de diffusion de relais peut être imprimé sur l'appareil utilisé comme poste de relais pour toutes les diffusions de relais.

Sa principale fonction consiste à imprimer des rapports sur toutes les diffusions de relais envoyées par l'intermédiaire de l'appareil. Veuillez noter : pour utiliser cette fonction, vous devez attribuer le domaine relai dans la partie « Domaines autorisés » des paramètres de la fonction Relai.

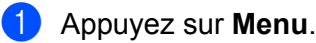

- **2** Appuyez sur **▲ ou ▼ pour sélectionner** Réseau. Appuyez sur **OK**.
- **3** Appuyez sur **A** ou **V** pour sélectionner Param. IFAX. Appuyez sur **OK**.
- **4** Appuyez sur ▲ ou ▼ pour sélectionner Config.Relai. Appuyez sur **OK**.
- **6** Appuyez sur **A** ou **V** pour sélectionner Rapport Relais. Appuyez sur **OK**.
- **6** Appuyez sur  $\triangle$  ou **V** pour sélectionner Activé ou Désactivé. Appuyez sur **OK**.
- g Appuyez sur **Arrêt / Sortie**.

## <span id="page-47-0"></span>**Numér courriel (serveur de messagerie) <sup>3</sup>**

Vous pouvez sélectionner le type de fichier couleur par défaut pour la fonction Numér courriel (serveur de messagerie).

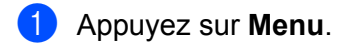

- 2) Appuyez sur **▲ ou ▼ pour sélectionner** Réseau. Appuyez sur **OK**.
- **6** Appuyez sur **A** ou **V** pour sélectionner Scan vrs Email. Appuyez sur **OK**.
- <span id="page-47-1"></span>A Appuyez sur **A** ou **V** pour sélectionner 150 ppp couleur, 300 ppp couleur, 600 ppp couleur, Gris 100 ppp, Gris 200 ppp, Gris 300 ppp, N&B 200 ppp **OU** N&B 200x100 ppp. Appuyez sur **OK**.
- **5** Si vous avez sélectionné 150 ppp couleur, 300 ppp couleur, 600 ppp couleur, Gris 100 ppp, Gris 200 ppp ou Gris 300 ppp [d](#page-47-1)ans **4, appuyez sur A ou V pour sélectionner** PDF ou JPEG. Si vous avez sélectionné N&B 200 ppp ou N&B 200x100 ppp [d](#page-47-1)ans **4, appuyez sur A** or  $\blacktriangledown$  pour sélectionner PDF ou TIFF. Appuyez sur **OK**.
- **6** Appuyez sur **Arrêt / Sortie**.

#### **Fonctionnement de Numér courriel (serveur de messagerie) <sup>3</sup>**

Si vous sélectionnez Numérisation vers courriel (Serveur courriel), vous pourrez numériser un document noir et blanc ou couleur et l'envoyer directement par courriel à partir de l'appareil. Vous pouvez sélectionner PDF ou TIFF pour Noir et blanc, et PDF ou JPEG pour couleur.

## *A* Remarque

La fonction Numérisation vers courriel (Serveur courriel) requiert la prise en charge de serveur courriel SMTP/POP3. (Voir *le Guide de l'utilisateur - Réseau sur le CD-ROM*.)

<sup>1</sup> Mettez le document avec la face à scanner vers le haut dans l'ADF ou avec la face vers le bas sur la vitre du scanner.

**2** Appuyez sur **(19)** (**Numériser**).

- 8 Appuyez sur **A** ou **V** pour sélectionner Scan vrs Email. Appuyez sur **OK**.
- **4** Appuyez sur **A** ou sur **V** pour sélectionner votre Serveur e-mail. Appuyez sur **OK**. Passez à l'étape  $\bigcirc$ , si vous n'avez con[f](#page-48-0)iguré qu'un seul serveur courriel.
- **b** Passez à l'étape  $\odot$  si vous voulez changer les réglages de qualité. Si vous voulez envoyer votre document, appuyez sur **a** ou sur **b** pour sélectionner Entrer adresse. Appuyez sur **OK** et passez à l'étape **@**.

<span id="page-48-0"></span>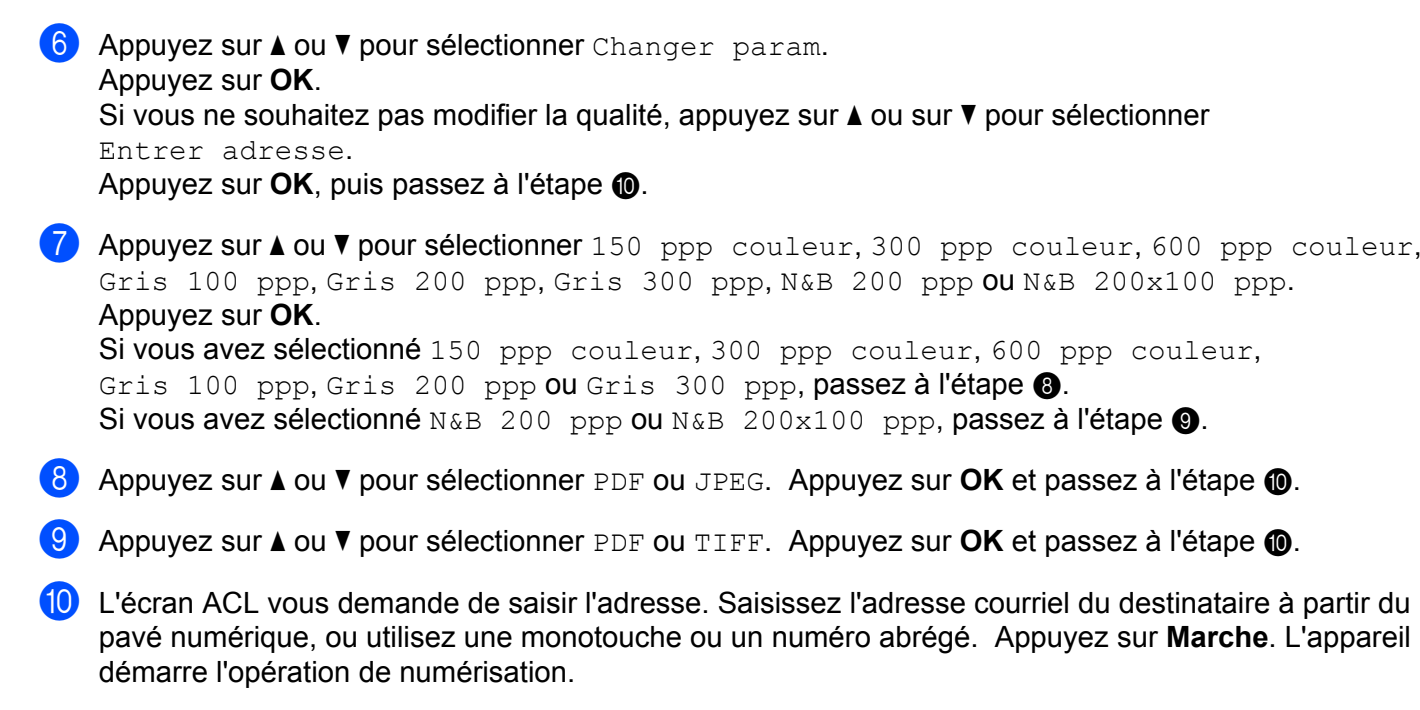

## <span id="page-48-3"></span><span id="page-48-2"></span><span id="page-48-1"></span>**Remarque**

Vous pouvez choisir uniquement un numéro de monotouche ou un numéro abrégé qui ont une adresse de courrier électronique enregistrée comme profil de numérisation.

#### **Utilisation d'un numéro monotouche ou d'un numéro abrégé <sup>3</sup>**

Vous pouvez aussi numériser un document directement vers une adresse enregistrée sous un numéro monotouche ou un numéro abrégé. Lorsque vous numérisez le document, le réglage enregistré avec le numéro monotouche ou le numéro abrégé sera utilisé pour la qualité et le type de fichier. Seules les touches de numéro monotouche ou abrégé comportant une adresse courriel peuvent être utilisées lorsque vous numérisez des données à l'aide de ces touches (Vous ne pouvez pas utiliser les adresses Fax Internet.)

- **1** Mettez le document avec la face à scanner vers le haut dans l'ADF ou avec la face vers le bas sur la vitre du scanner.
	- b Appuyez sur (**Numériser**).
	- Choisissez un numéro monotouche ou un numéro abrégé.
- d Appuyez sur **Marche**. L'appareil démarre l'opération de numérisation.

#### **Remarque**

Si vous enregistrez l'adresse courriel sous une monotouche ou un numéro abrégé, vous pouvez enregistrer la résolution de numérisation (Profil de numérisation) de chaque adresse courriel.

## <span id="page-49-0"></span>**Num vers FTP <sup>3</sup>**

Vous pouvez sélectionner le type de fichier couleur par défaut pour la fonction Numér. vers FTP.

- **1** Appuyez sur **Menu**.
- **2** Appuyez sur ▲ ou ▼ pour sélectionner Réseau. Appuyez sur **OK**.
- **6** Appuyez sur **A** ou **V** pour sélectionner Num vers FTP. Appuyez sur **OK**.
- <span id="page-49-1"></span>d Appuyez sur **a** ou **b** pour sélectionner 150 ppp couleur, 300 ppp couleur, 600 ppp couleur, Gris 100 ppp, Gris 200 ppp, Gris 300 ppp, N&B 200 ppp ou N&B 200x100 ppp. Appuyez sur **OK**.
- <sup>5</sup> Si vous avez sélectionné 150 ppp couleur, 300 ppp couleur, 600 ppp couleur, Gris 100 ppp, Gris 200 ppp ou Gris 300 ppp [d](#page-49-1)ans **4**, appuyez sur **A** ou **V** pour sélectionner PDF ou JPEG. Si vous avez sélectionné N&B 200 ppp ou N&B 200x100 ppp [d](#page-49-1)ans **4, appuyez sur A** or  $\blacktriangledown$  pour sélectionner PDF ou TIFF. Appuyez sur **OK**.
- f Appuyez sur **Arrêt / Sortie**.

### *A* Remarque

Pour connaître le fonctionnement de Numér. vers FTP, consultez la section *Numérisation réseau* du Guide utilisateur - Logiciel sur le CD-ROM fourni avec l'appareil.

## <span id="page-50-0"></span>**Téléc. au serv <sup>3</sup>**

La fonction Téléc. au serv permet à l'appareil de numériser un document et de l'envoyer sur un réseau vers un serveur de télécopie séparé. Le document est alors envoyé du serveur comme des données de télécopie au numéro du télécopieur destinataire par les lignes téléphoniques classiques. Quand la fonction Téléc. au serv est configurée à Marche, toutes les transmissions de télécopie automatiques provenant de l'appareil sont envoyées au serveur de télécopie pour la transmission des télécopies. Vous pouvez continuer à envoyer une télécopie directement de l'appareil au moyen de la fonction de télécopie manuelle (pour en savoir plus, consultez *Envoi manuel d'une télécopie* dans le Guide de l'utilisateur).

Il est important d'utiliser la bonne syntaxe pour le serveur de télécopie lors de l'envoi d'un document à ce serveur. Le numéro de télécopieur destinataire doit être envoyé avec un préfixe et un suffixe qui correspondent aux paramètres utilisés par le serveur de télécopie. Dans la plupart des cas, la syntaxe pour le préfixe est « fax= » et la syntaxe pour le suffixe correspond au nom de domaine de la passerelle de messagerie du serveur de télécopie. Le suffixe doit également inclure le symbole « @ » au début. Les informations de préfixe et de suffixe doivent être enregistrées dans l'appareil avant l'utilisation de la fonction Téléc. au serv. Les numéros des télécopieurs destinataires peuvent être enregistrés comme monotouches ou numéros abrégé ou entrés à l'aide du pavé numérique (numéros comportant 20 chiffres max.). Par exemple, si vous désirez envoyer un document au numéro de télécopieur destinataire suivant : 123-555- 0001, il faudrait utiliser la syntaxe suivante.

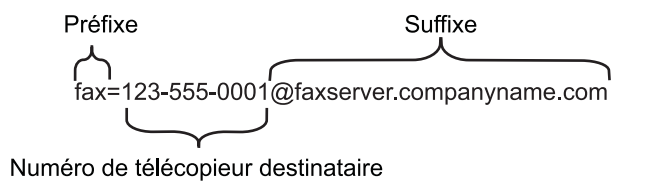

## **Remarque**

Votre application de serveur de télécopie doit prendre en charge une passerelle de messagerie.

## **Paramétrage de Téléc. au serv à On**

Vous pouvez enregistrer dans l'appareil l'adresse de préfixe/suffixe pour le serveur de télécopie.

- **1** Appuyez sur **Menu**.
- **Appuyez sur ▲ ou ▼ pour sélectionner Réseau.** Appuyez sur **OK**.
- **Appuyez sur A ou V pour sélectionner** Téléc. au serv. Appuyez sur **OK**.
- **4** Appuyez sur **A** ou ▼ pour sélectionner Marche. Appuyez sur **OK**.
- **b** Appuyez sur **A** ou **v** pour sélectionner Préfixe. Appuyez sur **OK**.
- Entrez l'adresse de préfixe à l'aide du pavé numérique.

#### g Appuyez sur **OK**.

- **8** Appuyez sur **▲** ou ▼ pour sélectionner Suffixe. Appuyez sur **OK**.
- <sup>9</sup> Entrez l'adresse de suffixe à l'aide du pavé numérique.
- **i** Appuyez sur OK.
- **k** Appuyez sur Arrêt / Sortie.

## *A* Remarque

Vous pouvez entrer l'adresse de préfixe et suffixe, celle-ci ne doit pas dépasser 40 caractères.

#### **Fonctionnement de Téléc. au serv <sup>3</sup>**

- **1** Placez le document dans l'alimentation auto ou sur la vitre du scanner.
- 2 Entrez le numéro de télécopie.
- 3 L'appareil envoie le message sur un réseau TCP/IP vers le serveur de télécopie.

## <span id="page-52-0"></span>**Fuseau horaire <sup>3</sup>**

Cette option affiche le fuseau horaire de votre pays. Il s'agit de l'écart de temps entre votre pays et l'heure du méridien de Greenwich (GMT). Par exemple, le fuseau horaire pour l'heure normale de l'Est des États-Unis et du Canada est TU-05:00.

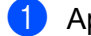

- **Appuyez sur Menu.**
- **2** Appuyez sur **▲ ou ▼ pour sélectionner** Réseau. Appuyez sur **OK**.
- **63** Appuyez sur **▲ ou ▼ pour sélectionner** Fuseau horaire. Appuyez sur **OK**.
- **4** Appuyez sur **A** ou sur ▼ pour choisir l'heure. Appuyez sur **OK**.
- **6** Appuyez sur **Arrêt / Sortie**.

## **Réglage du fuseau horaire sous Windows® <sup>3</sup>**

Vous pouvez déterminer le décalage horaire pour votre pays à l'aide du paramètre Fuseau horaire sous Windows<sup>®</sup>.

**1** Pour Windows Vista<sup>®</sup> :

Cliquez sur le **bouton Démarrer**, **Panneau de configuration**, **Date et heure**, puis sur **Changer de fuseau horaire**.

Pour Windows® XP et Windows Server® 2003 :

Cliquez sur le **bouton Démarrer**, **Panneau de configuration**, **Date et heure**, puis sélectionnez **Fuseau horaire**.

Pour Windows® 2000 :

Cliquez sur le **bouton Démarrer**, **Paramètres**, **Panneau de configuration**, **Date et heure**, puis sélectionnez **Fuseau horaire**.

2) Changez la date et l'heure. Vérifiez votre réglage de fuseau horaire dans le menu déroulant (ce menu affiche le décalage horaire par rapport à l'heure GMT).

# <span id="page-53-2"></span><span id="page-53-0"></span>**Restauration des paramètres réseau aux réglages par défaut <sup>3</sup>**

Si vous voulez ramener le serveur d'impression à ses paramètres par défaut (ce qui réinitialisera toutes les données telles que le mot de passe et l'adresse IP), veuillez suivre les étapes suivantes :

## **Remarque** Cette fonction permet de réinitialiser tous les paramètres de réseau câblé et sans fil à la valeur par défaut. **1** Appuyez sur **Menu**. **2** Appuyez sur ▲ ou ▼ pour sélectionner Réseau. Appuyez sur **OK**. **3** Appuyez sur **A** ou **V** pour sélectionner Réglage usine. Appuyez sur **OK**. **4** Appuyez sur 1 pour sélectionner Init... **E** Appuyez sur 1 pour sélectionner Oui afin de redémarrer. f L'appareil redémarre. Vous pouvez maintenant reconnecter le câble réseau et configurer les paramètres réseau afin de pouvoir travailler avec votre réseau.

# <span id="page-53-1"></span>**Impression de la liste de configuration du réseau <sup>3</sup>**

## **Remarque**

Nom du nœud: le nom du nœud apparaît dans la liste de configuration du réseau. Le nom de nœud par défaut est « BRNxxxxxxxxxxxx » pour un réseau câblé ou « BRWxxxxxxxxxxxx » pour un réseau sans fil.

La liste de configuration du réseau est un rapport qui dresse la liste des paramètres réseau courants, avec notamment les paramètres du serveur d'impression.

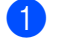

**1** Appuyez sur **Rapports**.

Appuyez sur **A** ou  $\blacktriangledown$  pour sélectionner Config réseau. Appuyez sur **OK**.

# <span id="page-54-1"></span><span id="page-54-0"></span>**Tableau des fonctions et réglages par défaut**

## <span id="page-54-2"></span>**MFC-7440N et MFC-7840N <sup>A</sup>**

Les paramètres d'usine sont affichés en gras avec un astérisque.

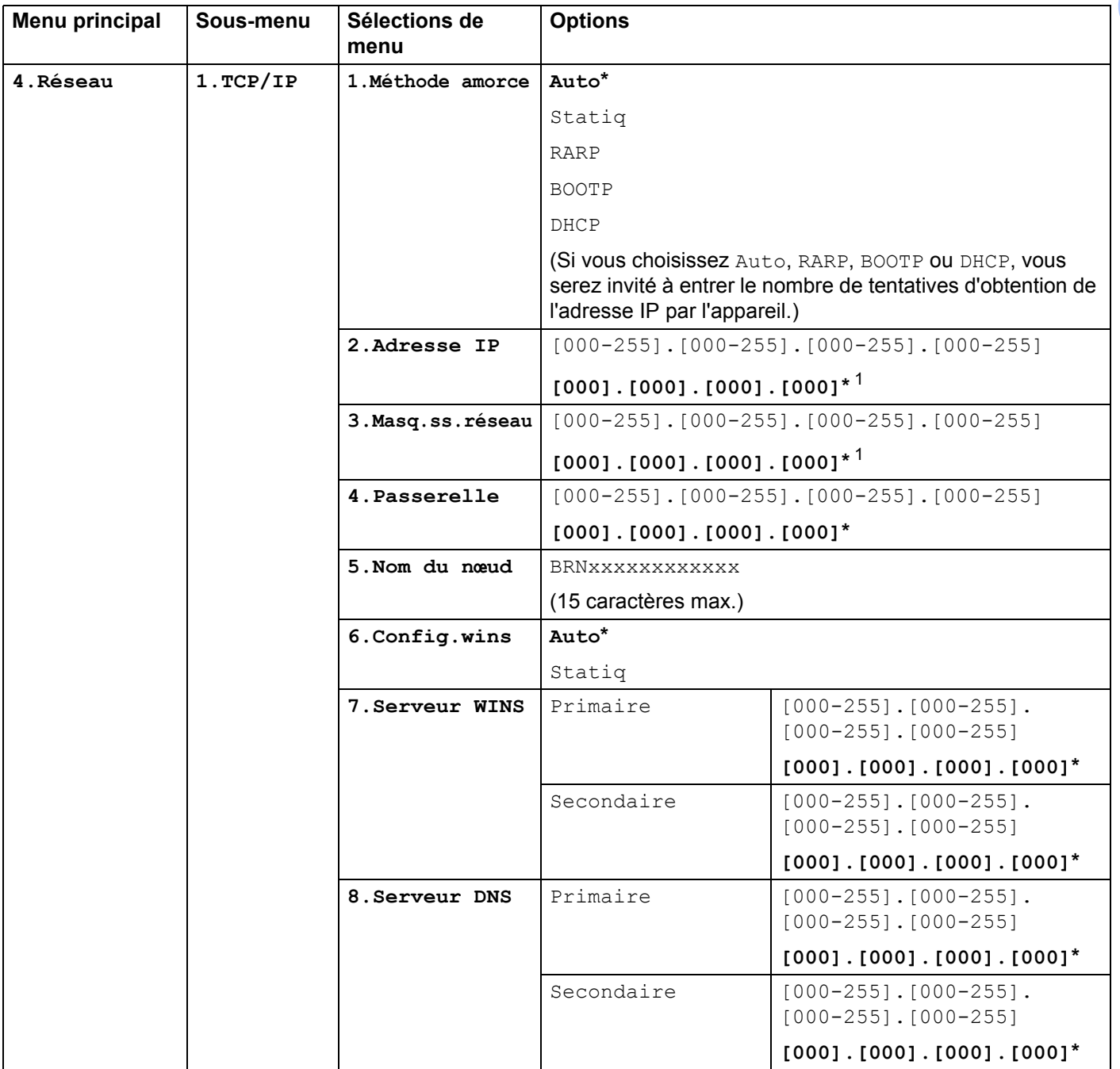

**A**

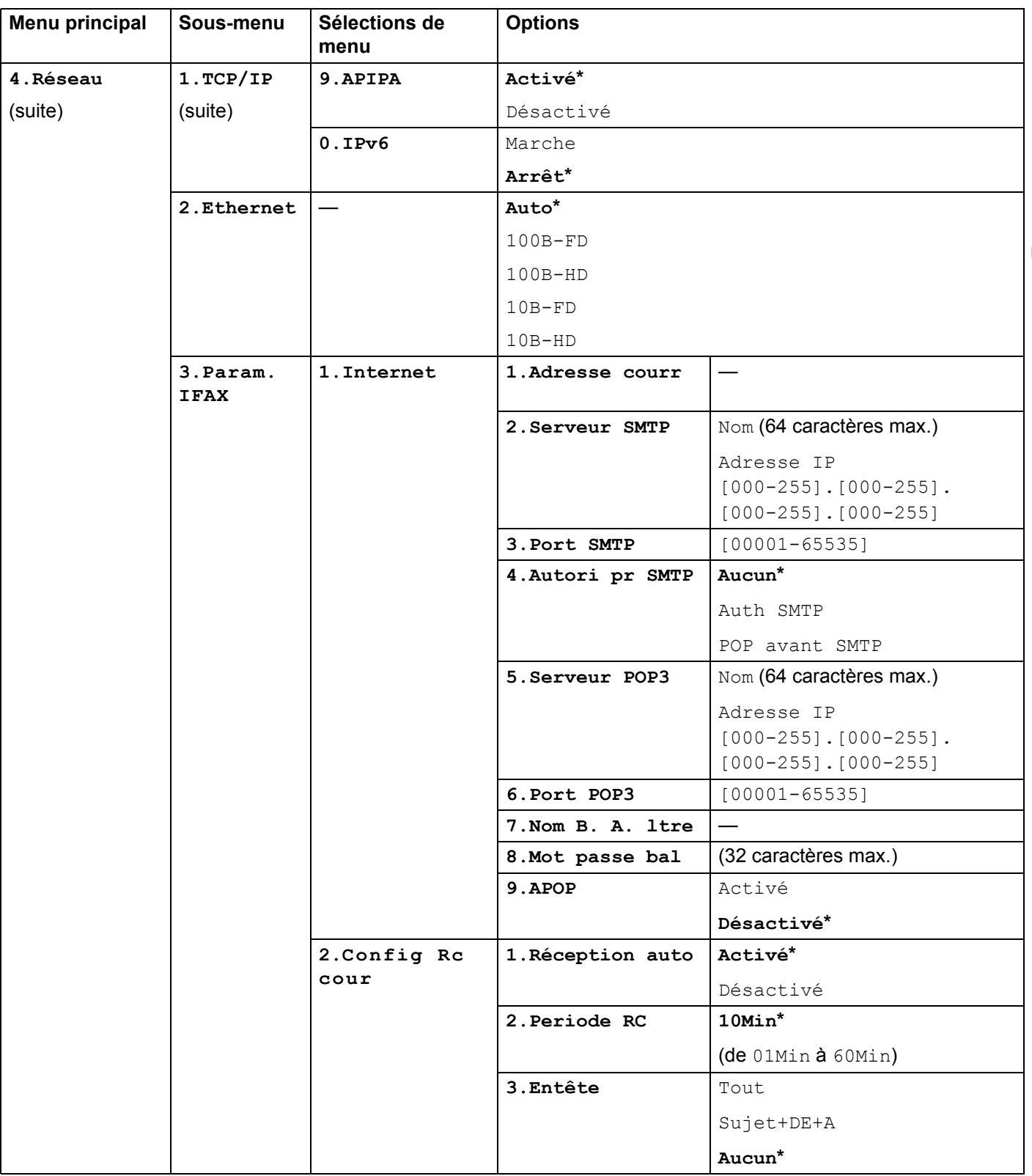

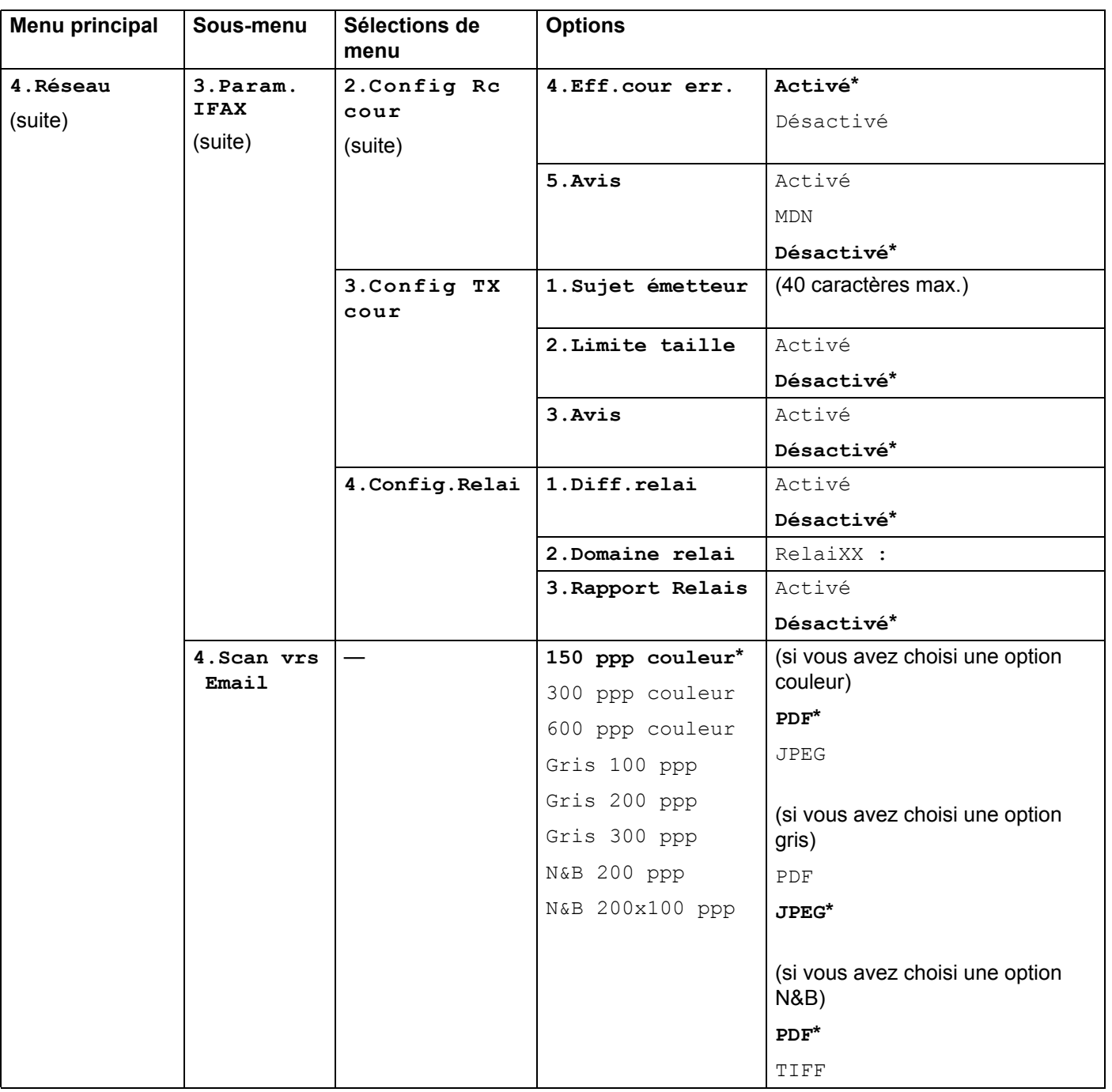

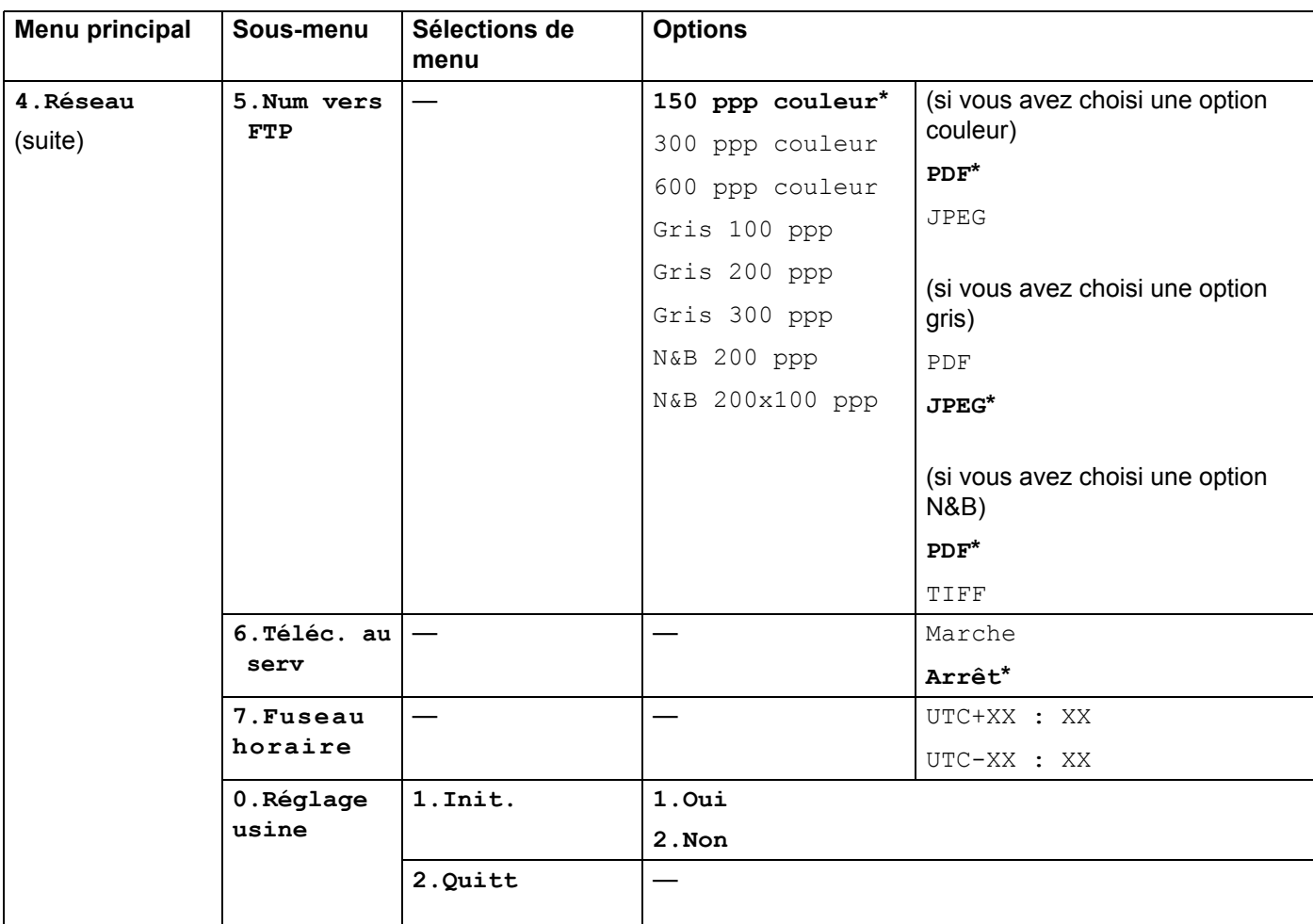

<span id="page-57-0"></span>1 Une fois connecté au réseau, l'appareil programmera automatiquement l'adresse IP et le masque de sous-réseau pour qu'ils conviennent à votre réseau.

**A**

## <span id="page-58-0"></span>**MFC-7840W <sup>A</sup>**

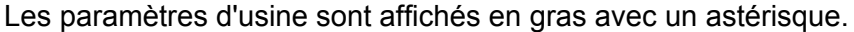

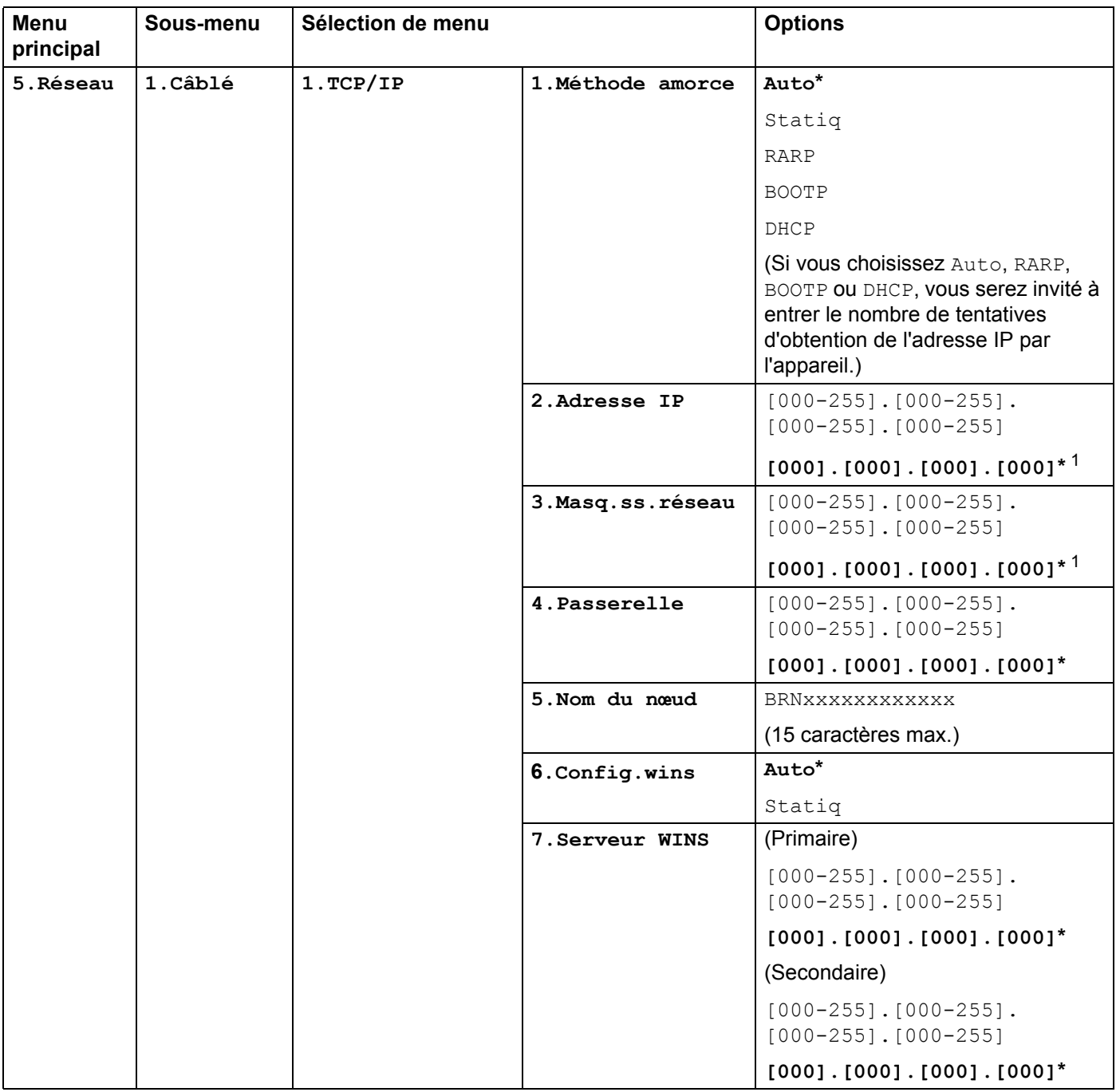

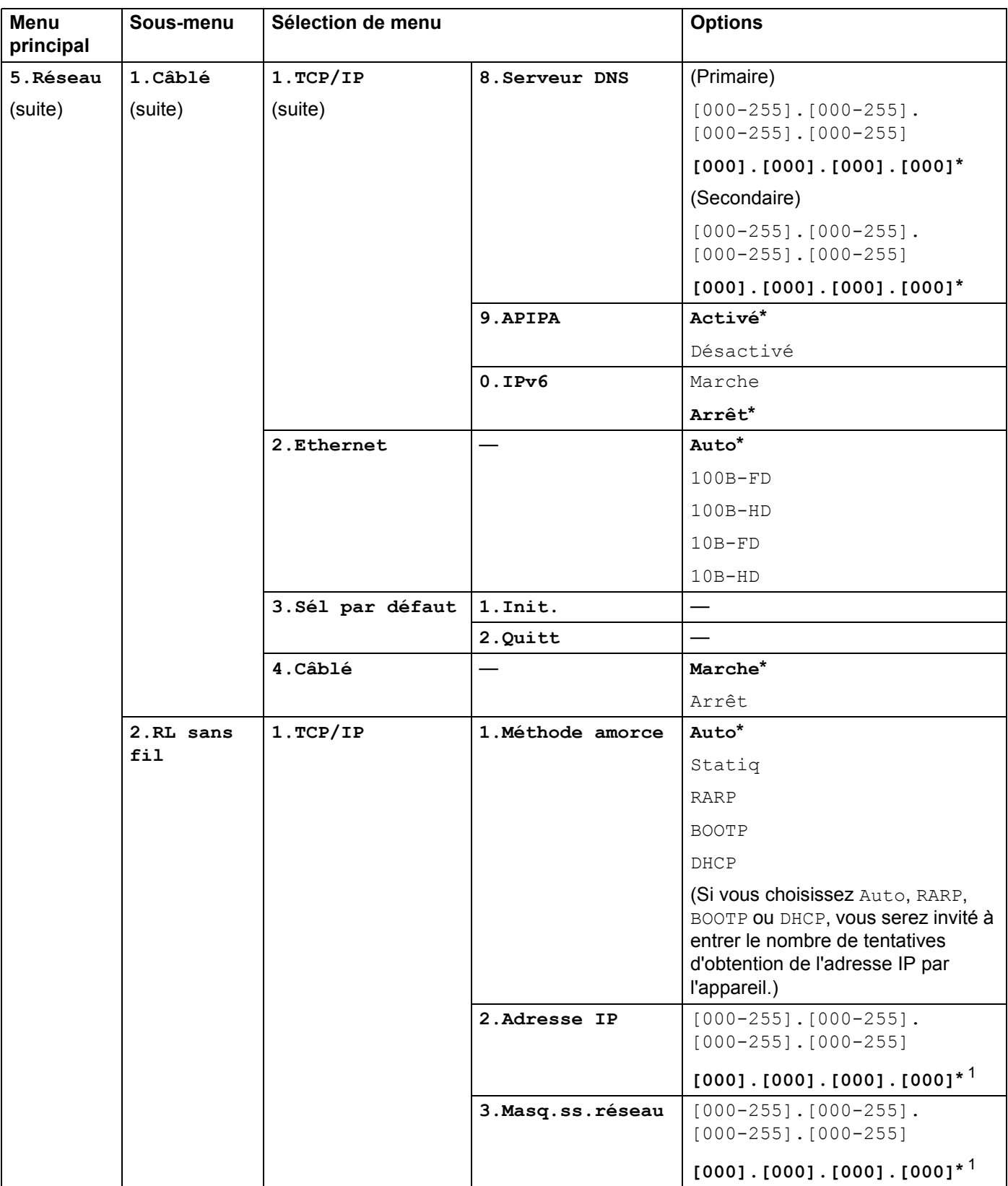

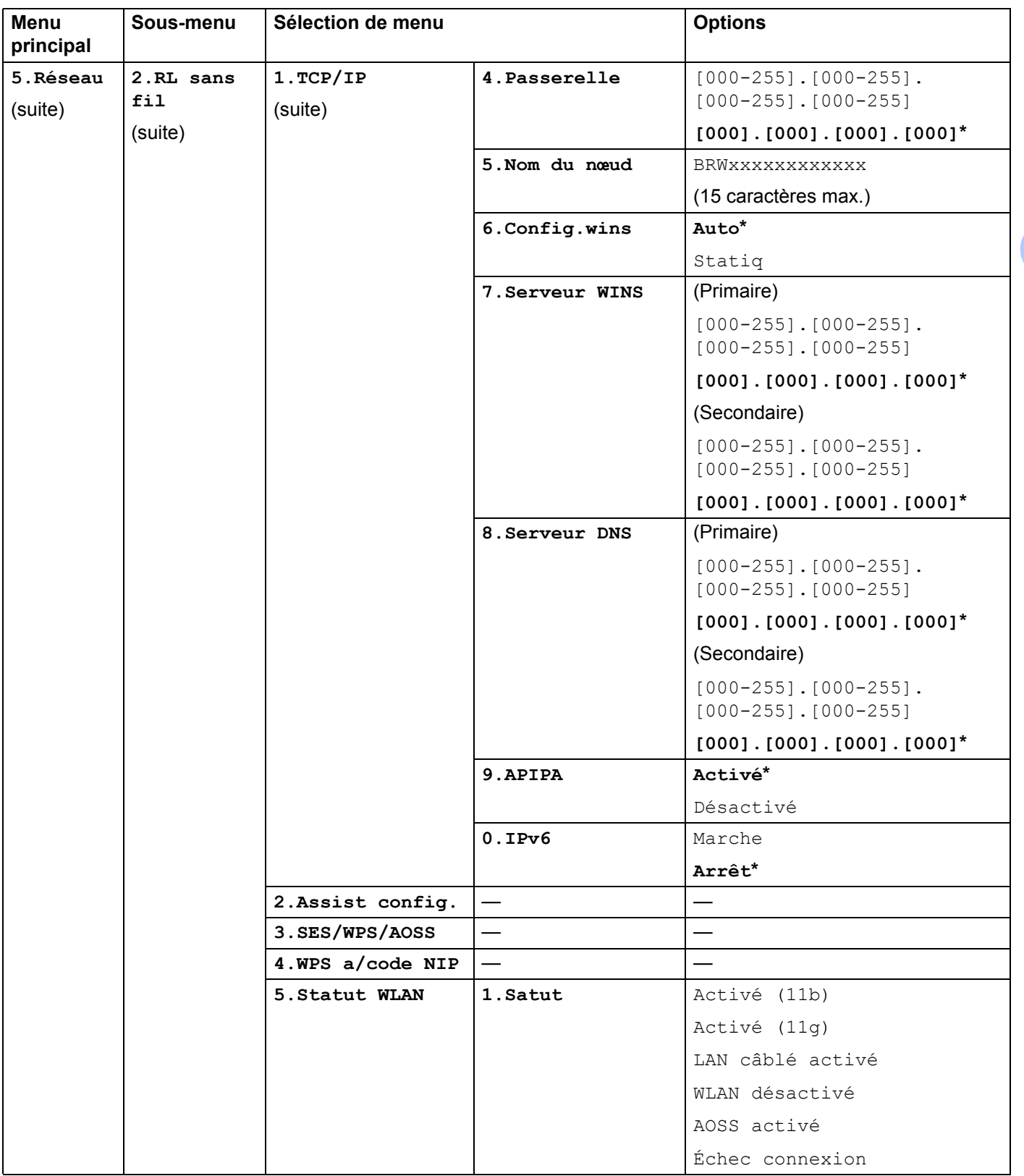

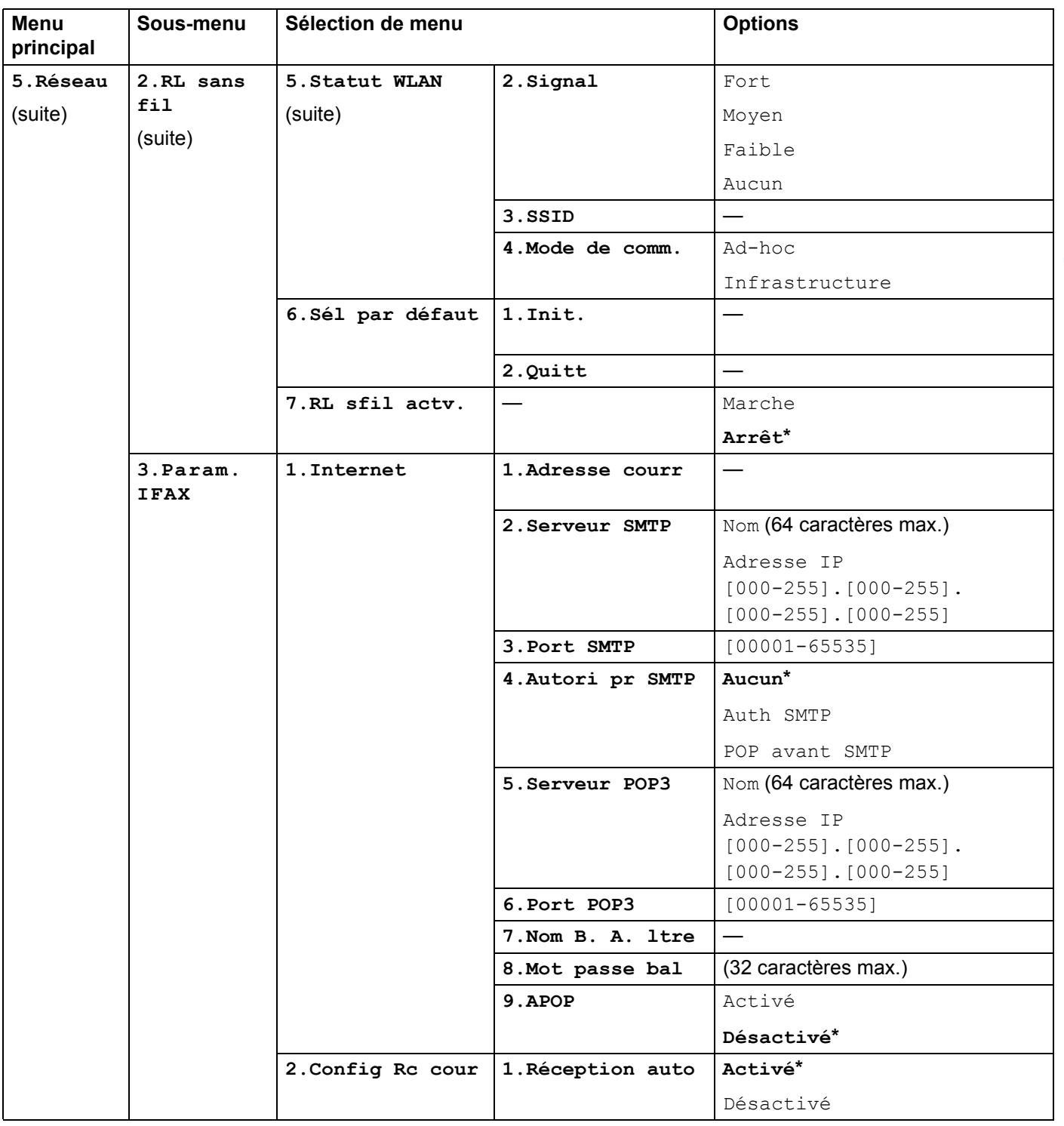

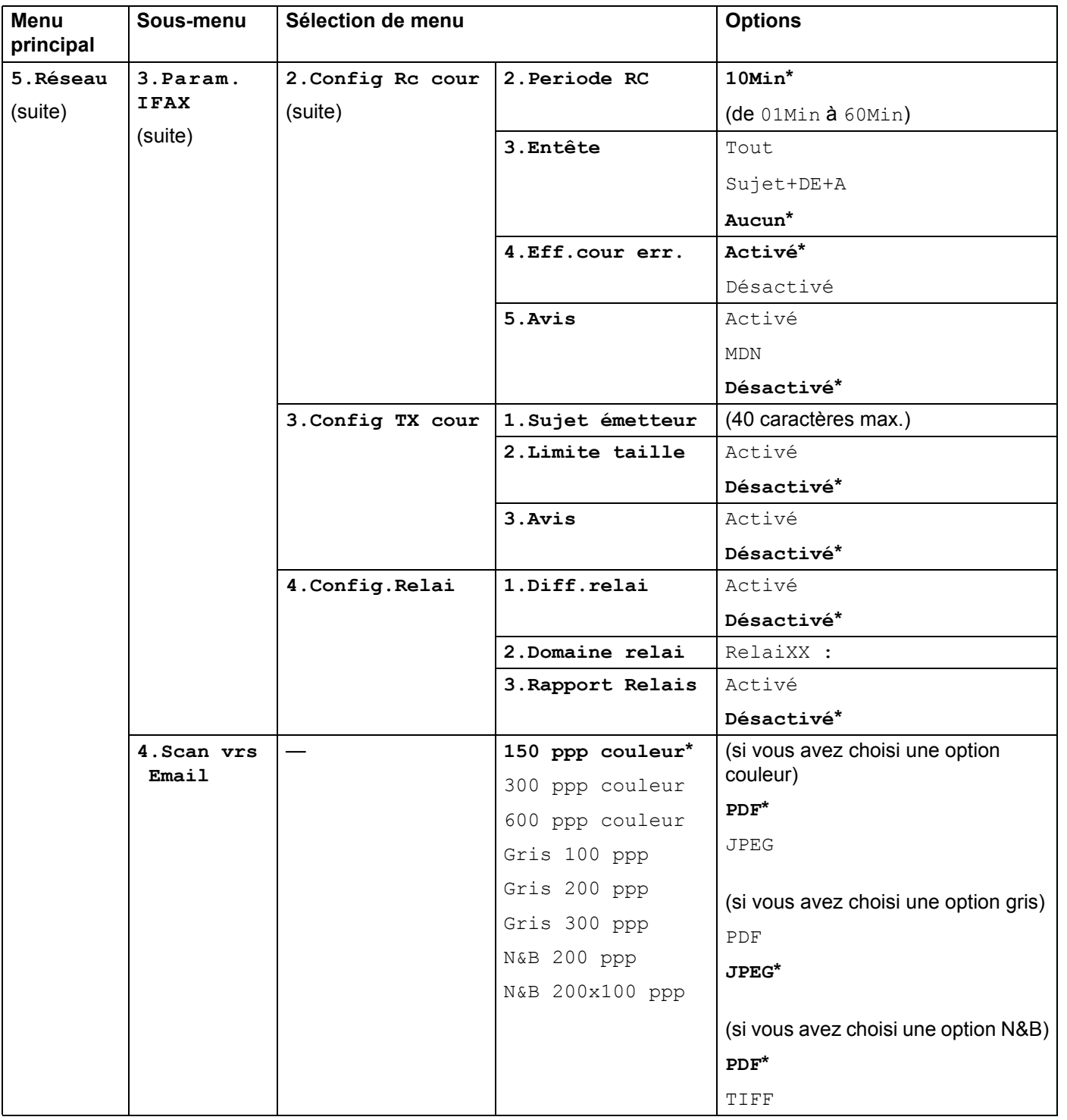

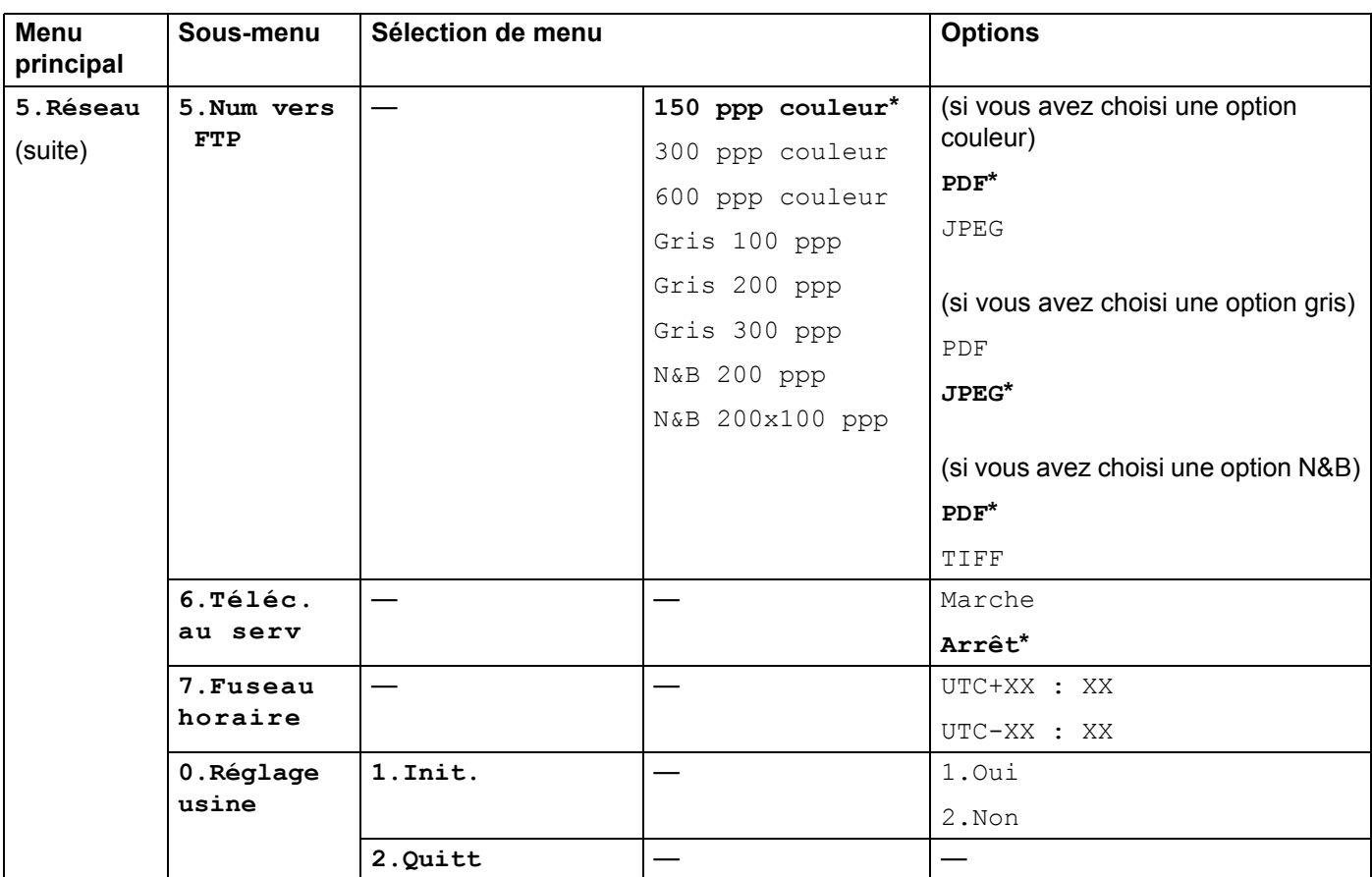

1 Une fois connecté au réseau, l'appareil programmera automatiquement l'adresse IP et le masque de sous-réseau pour qu'ils conviennent à votre réseau.

**A**

# <span id="page-64-0"></span>**Saisie de texte**

Lors de la configuration de certaines sélections de menu, telles que l'adresse de courrier électronique, vous devrez entrer du texte. Les touches du clavier numérique ont des lettres imprimées dessus. Quant aux touches **0**, # et  $\times$ , elles ne sont pas associées à des caractères alphabétiques, car elles sont réservées à des fonctions spéciales.

Appuyez sur la touche du chiffre approprié du clavier numérique le nombre de fois requis pour accéder aux caractères ci-dessous :

■ Pour définir une adresse électronique, Numér. FTP les options des menus et Param. IFAX les options des menus

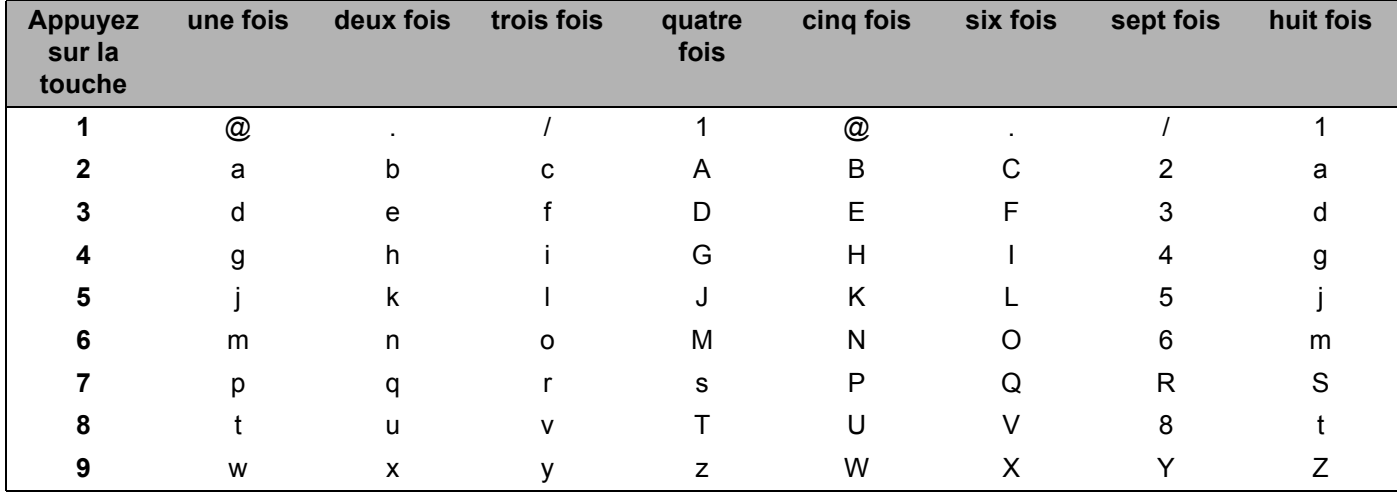

Pour configurer d'autres sélections de menu

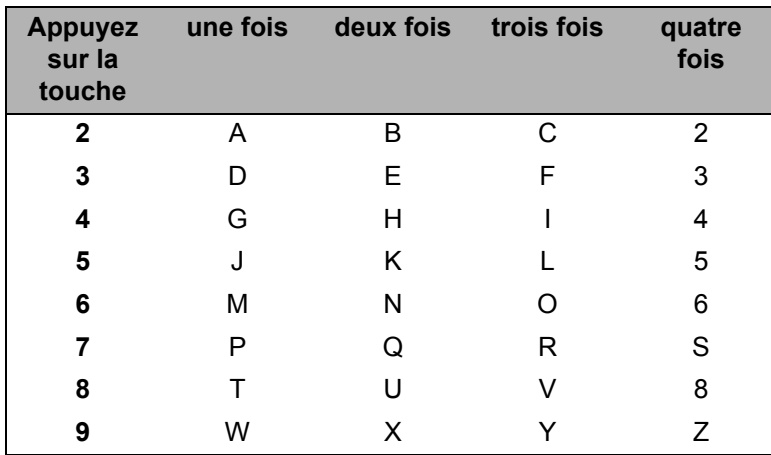

#### **Insertion d'espaces**

Pour entrer une espace dans un numéro de télécopieur, appuyez une fois sur  $\blacktriangleright$  entre les chiffres. Pour entrer une espace dans un nom, appuyez deux fois sur  $\blacktriangleright$  entre les caractères.

#### **Corrections A**

Si vous avez entré une lettre incorrecte et que vous désirez la modifier, appuyez sur  $\triangleleft$  pour déplacer le curseur sur le caractère incorrect, appuyez sur **Effacer / Retour**.

#### **Répétition de lettres**

Pour entrer un caractère sur la même touche que le caractère précédent, appuyez sur  $\blacktriangleright$  pour déplacer le curseur juste avant d'appuyer de nouveau sur la touche.

#### <span id="page-65-0"></span>**caractères spéciaux et symboles <sup>A</sup>**

Appuyez sur  $*$ , **#** ou 0, puis sur  $\triangleleft$  ou  $\triangleright$  pour placer le curseur sur le caractère ou le symbole souhaité. Appuyez sur **OK** pour le sélectionner. Les symboles et caractères suivants apparaitront en fonction de l'option de menu choisie.

Appuyez sur  $*$  pour (espace)! " $# $ \%$ & ' ( )  $* +$  , - . /  $\epsilon$ Appuyez sur # pour  $: z = > ? \text{ @ }[]^*$   $* \sim ' \text{ } \{\}$ Appuyez sur **0** pour É À È Ê Î Ç Ë Ö 0

## B Index

## <span id="page-66-0"></span>A

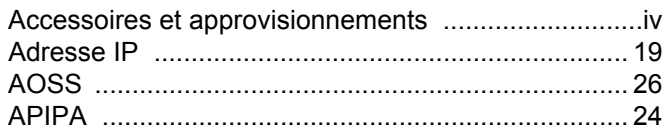

## $\overline{\mathbf{B}}$

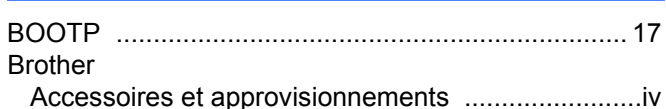

## $\mathbf C$

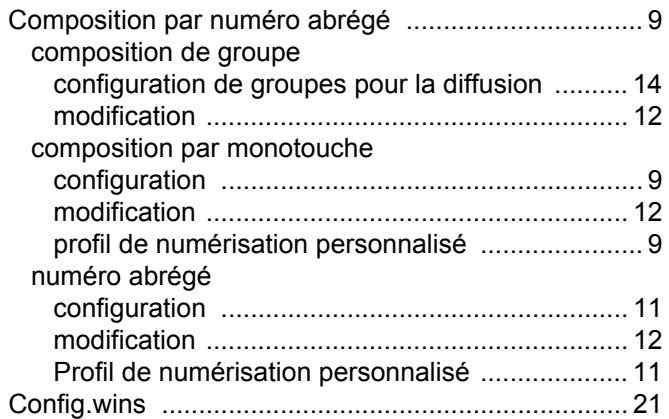

## $\mathbf D$

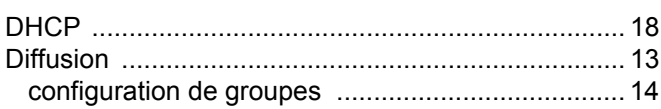

## G

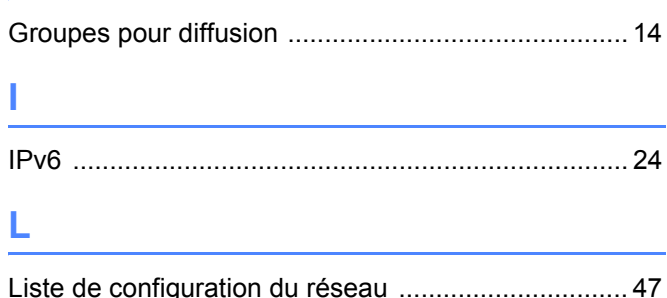

## M

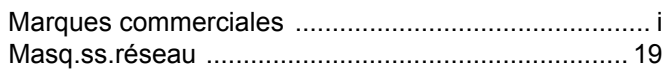

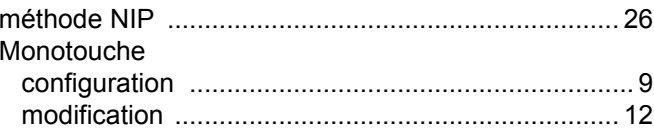

## N

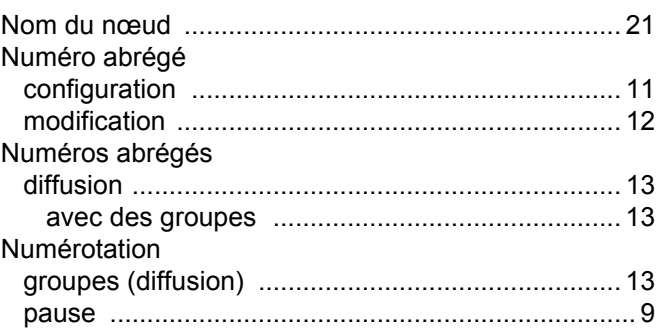

## P

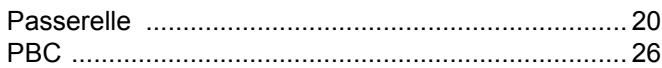

## $\overline{\mathsf{R}}$

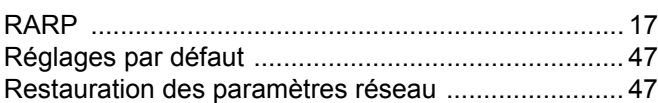

## S

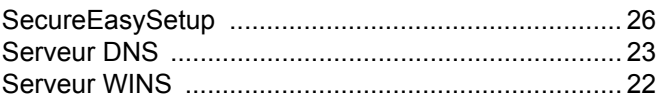

## $\mathbf{T}$  and the set of the set of the set of the set of the set of the set of the set of the set of the set of the set of the set of the set of the set of the set of the set of the set of the set of the set of the set of

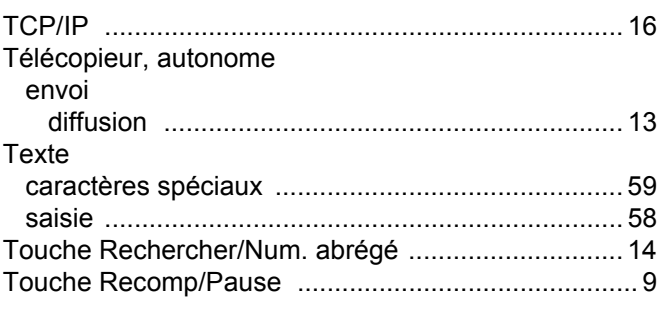

## W

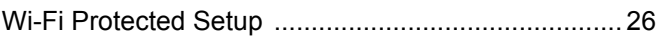